Projeto: Pagamentos Eletrônicos - Tesouraria Nome do Cliente: SEBRAE NA Data: 20 de Fevereiro de 2020

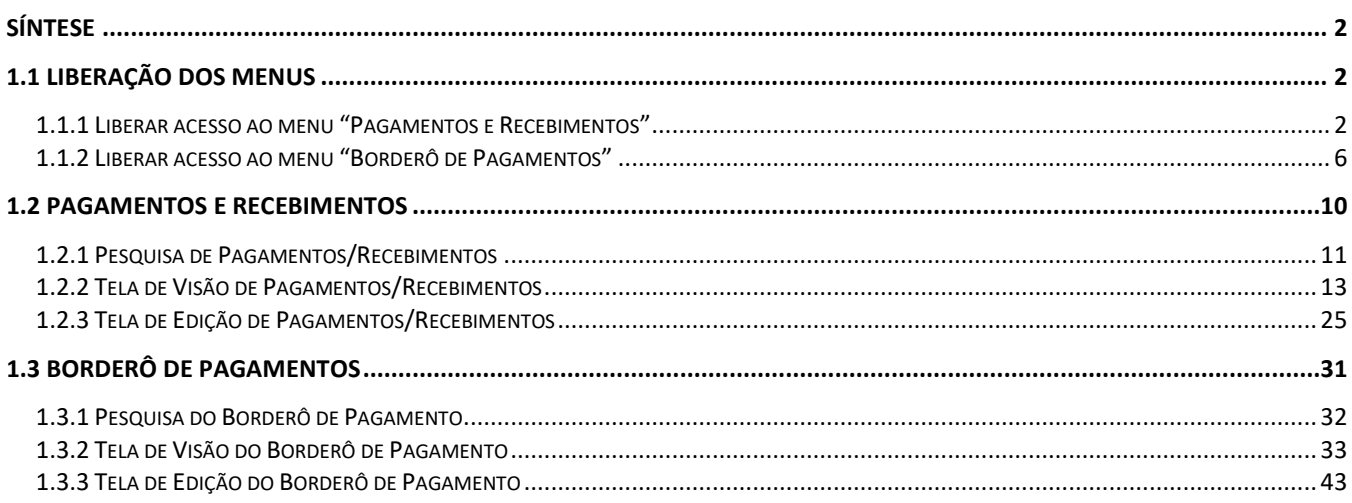

 $\ddot{\circ}$ 

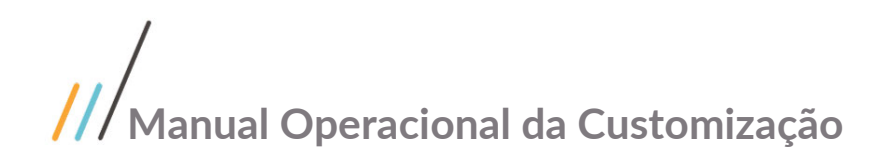

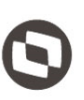

#### <span id="page-1-0"></span>Síntese

Prezados Senhores,

O documento a seguir tem por objetivo orientar o usuário sobre a utilização e configuração das permissões de usuários referentes ao sistema Pagamentos Eletrônicos - Tesouraria. Todas as funcionalidades descritas neste manual têm como base o projeto "FS008171 - Tesouraria - Borderô de Pagamento no SGO Lite".

#### <span id="page-1-1"></span>1.1 Liberação dos Menus

#### <span id="page-1-2"></span>1.1.1 Liberar acesso ao menu "Pagamentos e Recebimentos"

Acesse o RM.exe, clique na barra de pesquisa "**Executar**" ao lado superior direito da tela e digite "Cadastros de Perfis" e em seguida selecione no panel "**Globais**" a opção "Cadastro de Perfis".

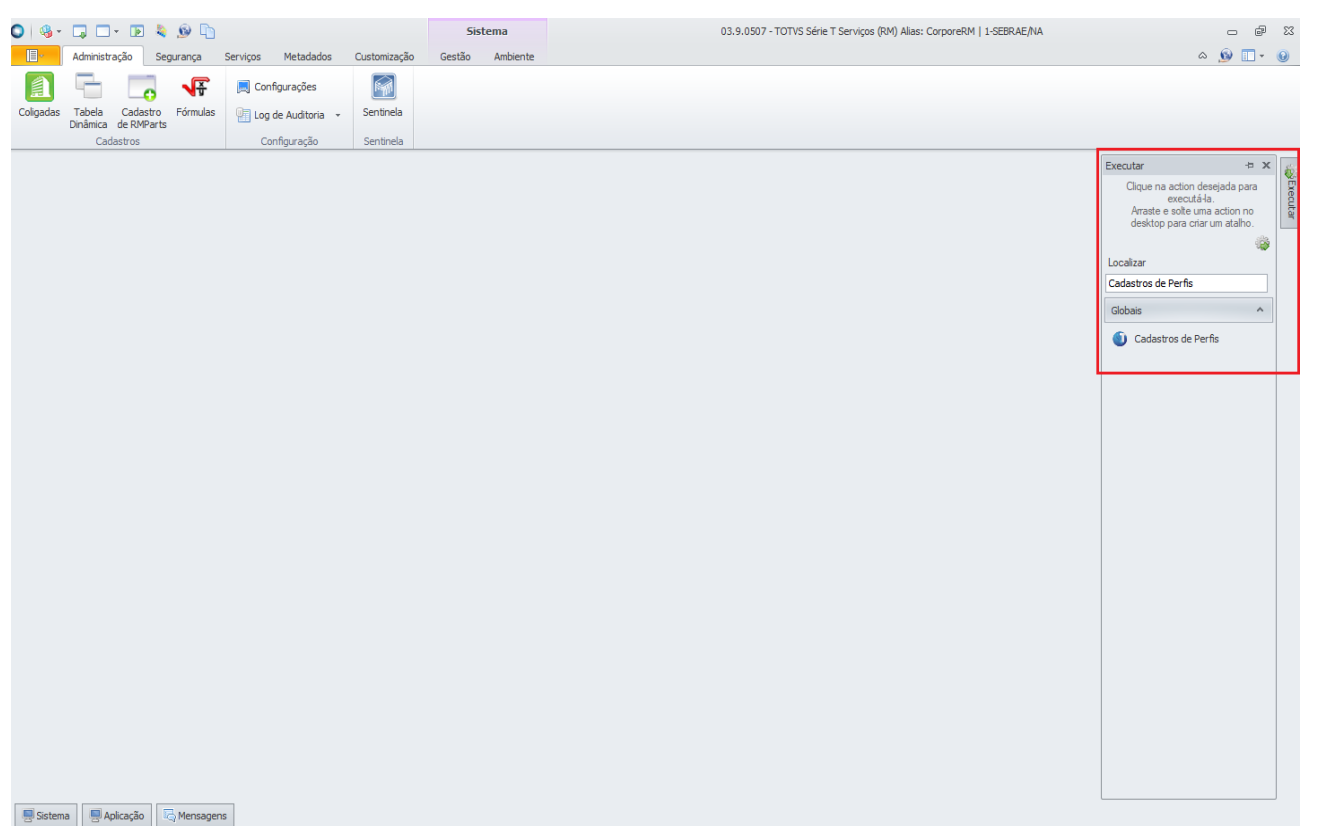

Figura – RM.exe utilizando a barra de pesquisa para acessar o "Cadastro de Perfis".

 $\overline{a}$ 

Este documento é propriedade da TOTVS. Todos os direitos reservados. ©

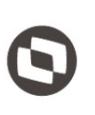

Ao acessar a tela de cadastro de perfis, escolha no canto superior esquerdo o sistema "Gestão de Conteúdos".

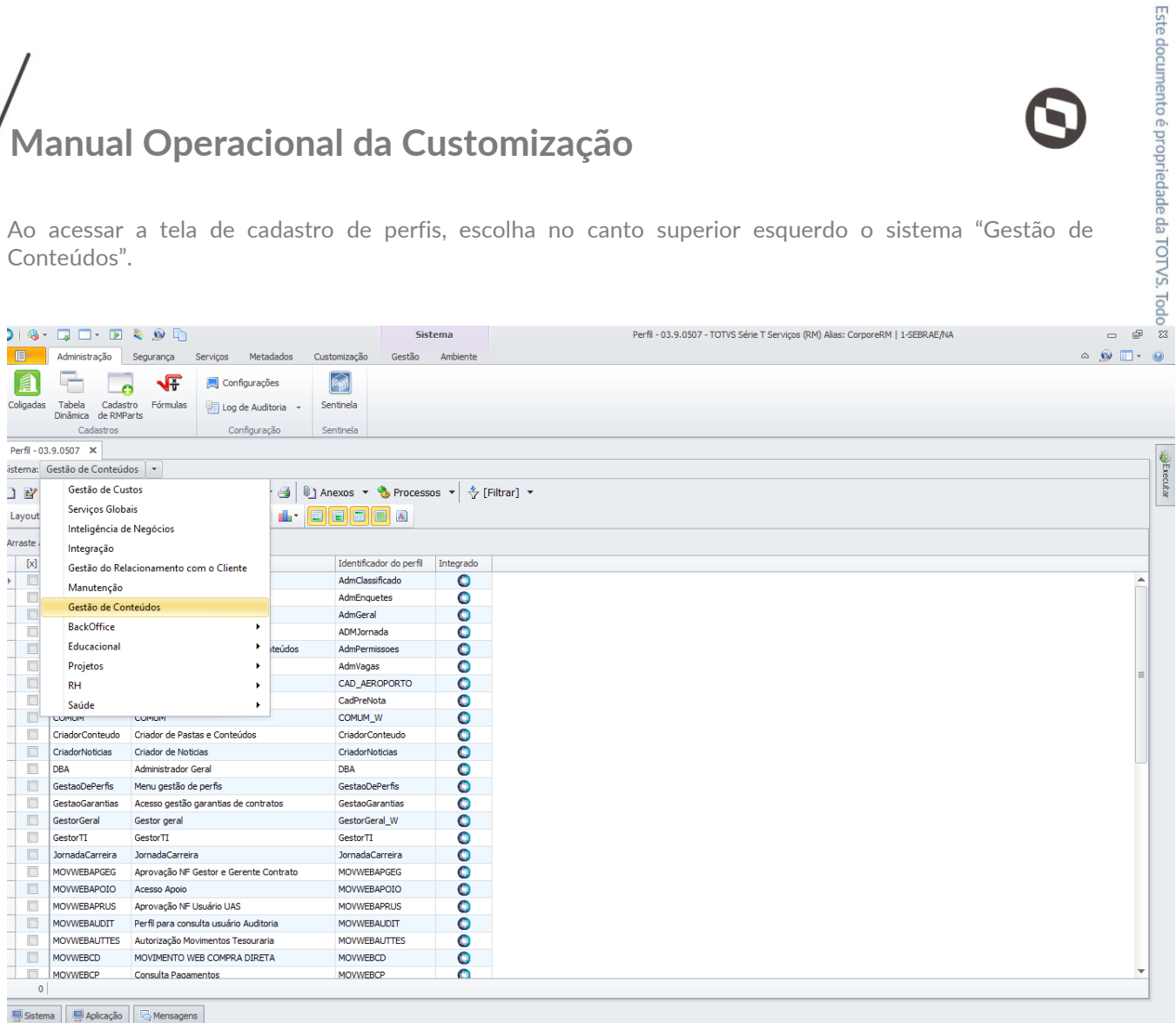

Figura – Seleção do sistema "Gestão de Conteúdos".

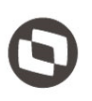

Após escolher o sistema, dê um duplo clique no perfil "Portal - Funcionário" ou perfil desejado, para ter acesso a tela de edição do perfil, acesso a aba "Acesso a Menus" para dar permissão ao menu "Pagamentos e Recebimentos" disponível em "Gestão de Conteúdos -> Customização -> Financeiro -> Pagamentos e Recebimentos" e depois clique em "Salvar".

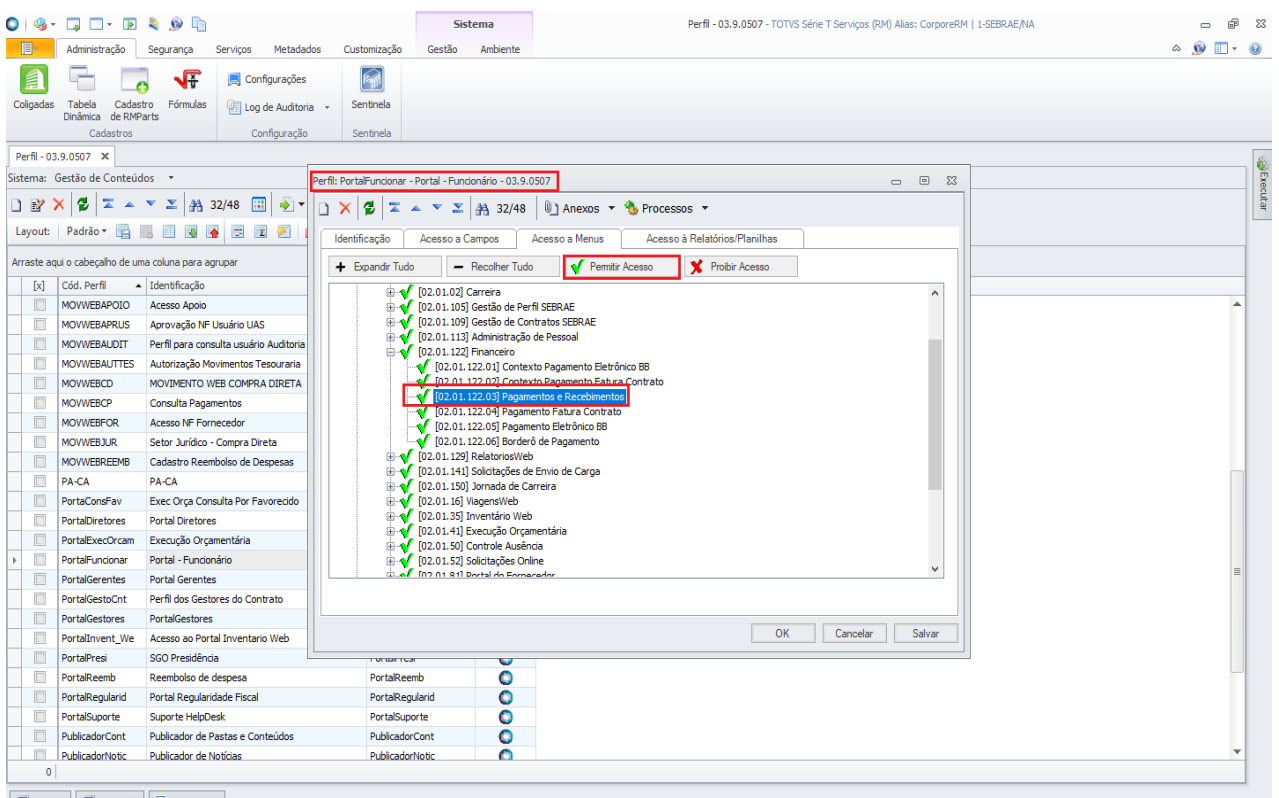

Sistema | Japlicação | C<sub>o</sub> Mensagens |

Figura – Incluindo permissão do menu ao perfil selecionado.

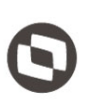

Ao acesso o sistema "Pagamentos Eletrônicos BB", os usuários que possuem o perfil em que foi liberado o acesso, terá acesso ao menu "Pagamentos e Recebimentos".

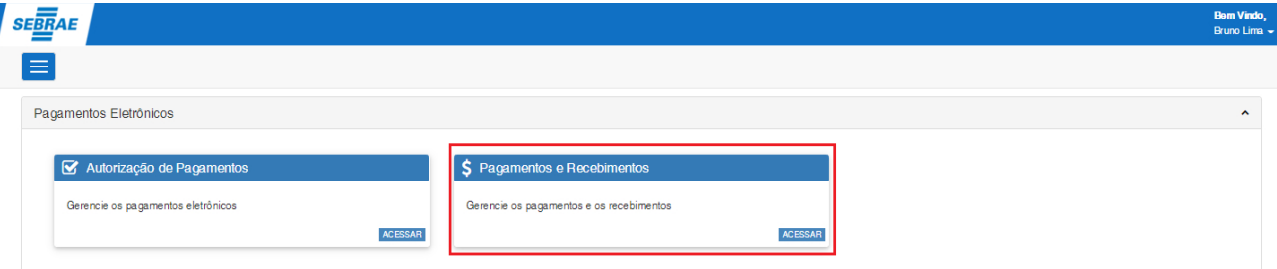

Este documento é propriedade da TOTVS. Todos os direitos reservados. ©

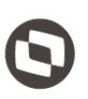

#### <span id="page-5-0"></span>1.1.2 Liberar acesso ao menu "Borderô de Pagamentos"

Acesse o RM.exe, clique na barra de pesquisa "**Executar**" ao lado superior direito da tela e digite "Cadastros de Perfis" e em seguida selecione no panel "**Globais**" a opção "Cadastro de Perfis".

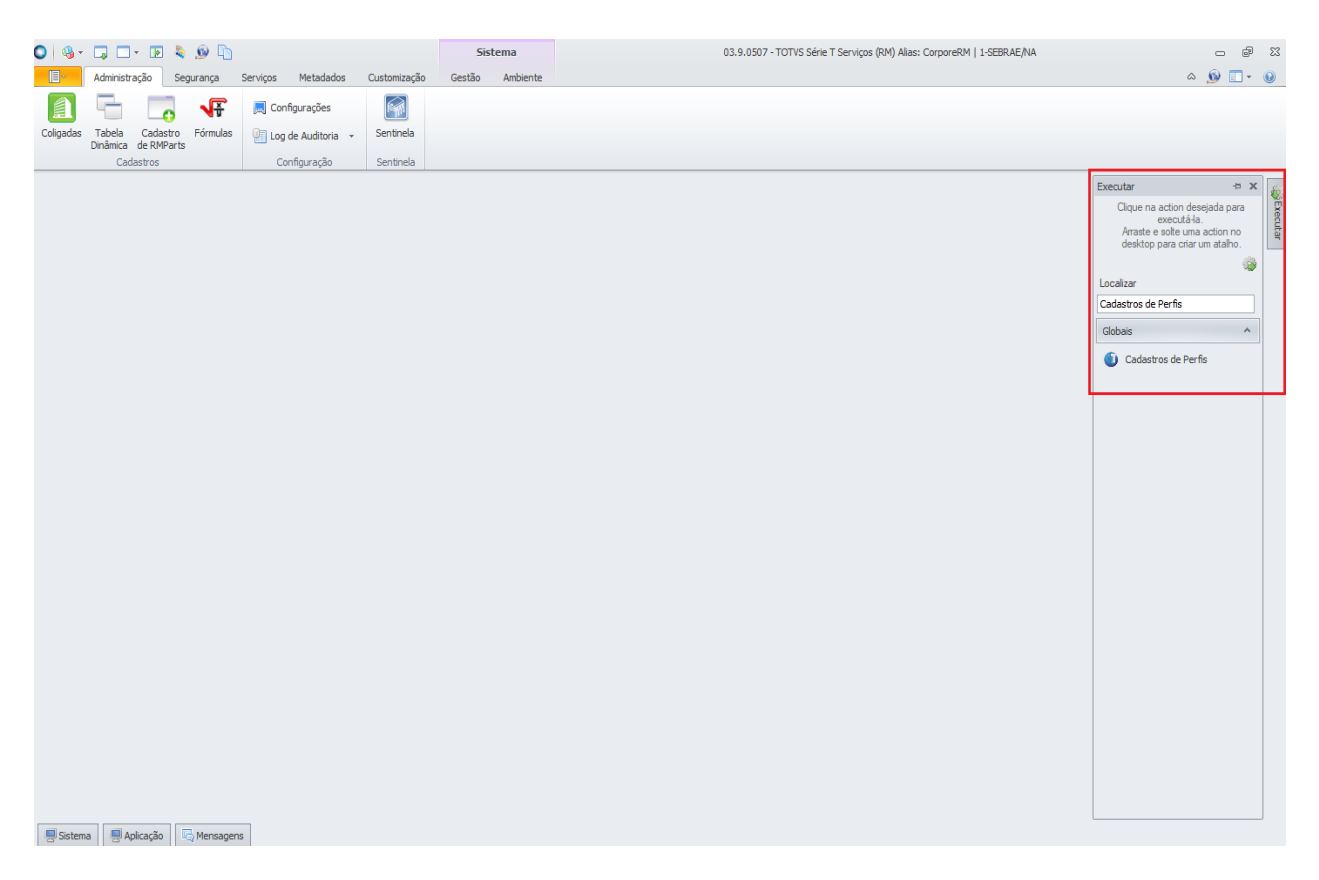

Figura – RM.exe utilizando a barra de pesquisa para acessar o "Cadastro de Perfis".

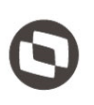

Ao acessar a tela de cadastro de perfis, escolha no canto superior esquerdo o sistema "Gestão de Conteúdos".

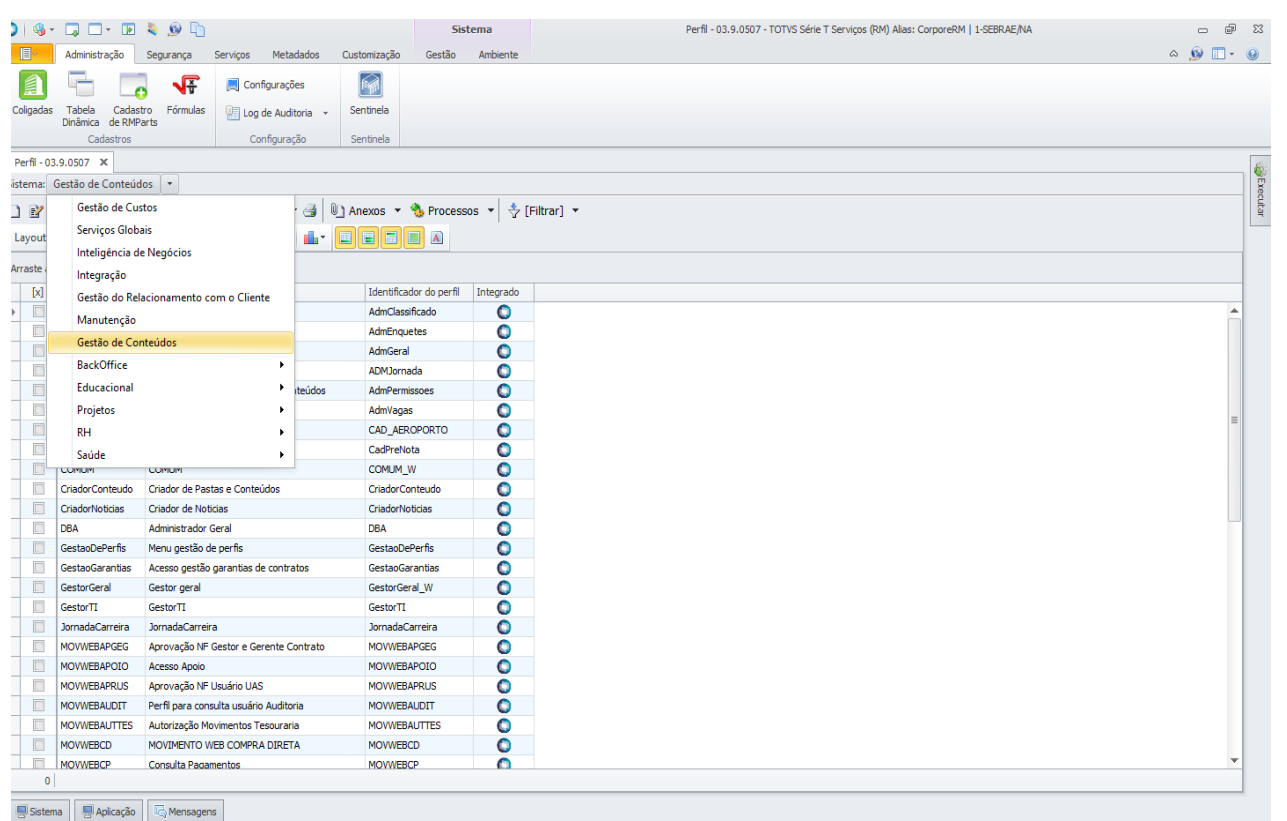

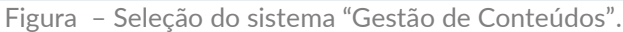

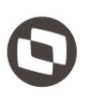

Após escolher o sistema, dê um duplo clique no perfil "Portal - Funcionário" ou perfil desejado, para ter acesso a tela de edição do perfil, acesso a aba "Acesso a Menus" para dar permissão ao menu "Borderô de Pagamentos" disponível em "Gestão de Conteúdos -> Customização -> Financeiro -> Borderô de Pagamentos" e depois clique em "Salvar".

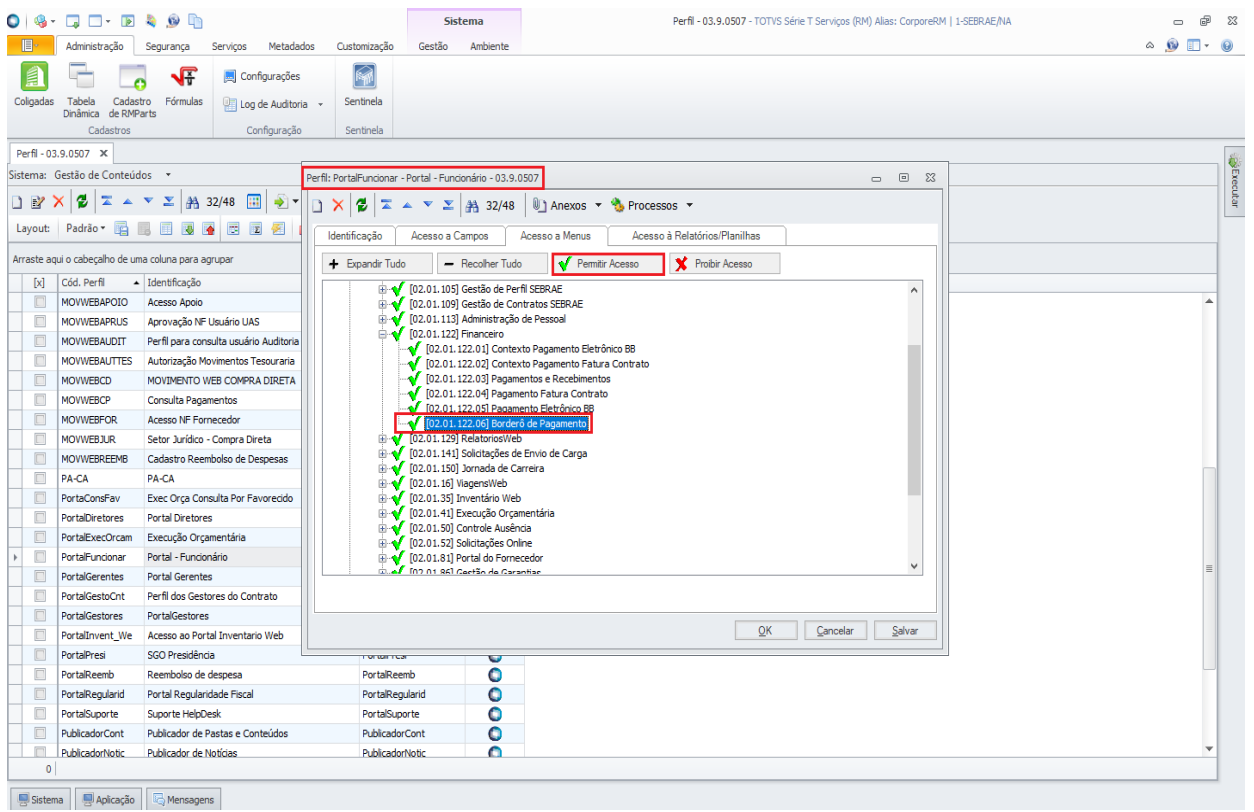

Figura – Incluindo permissão do menu ao perfil selecionado.

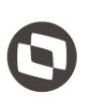

Ao acesso o sistema "Pagamentos Eletrônicos BB", os usuários que possuem o perfil em que foi liberado o acesso, terá acesso ao menu "Borderô de Pagamentos".

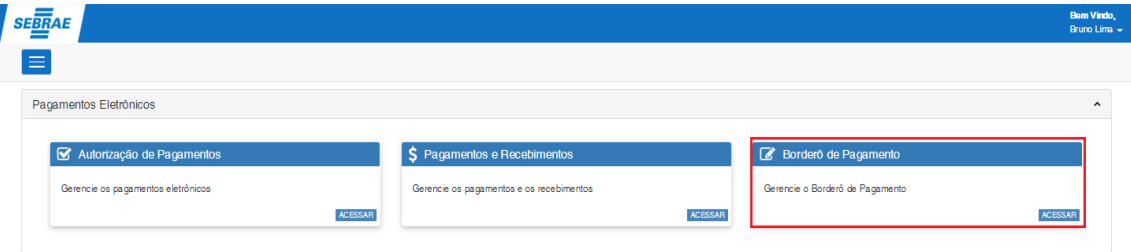

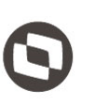

#### <span id="page-9-0"></span>1.2 Pagamentos e Recebimentos

Ao acessar "Pagamentos e Recebimentos", o usuário terá acesso a todos os lançamentos financeiros existentes na base de dados.

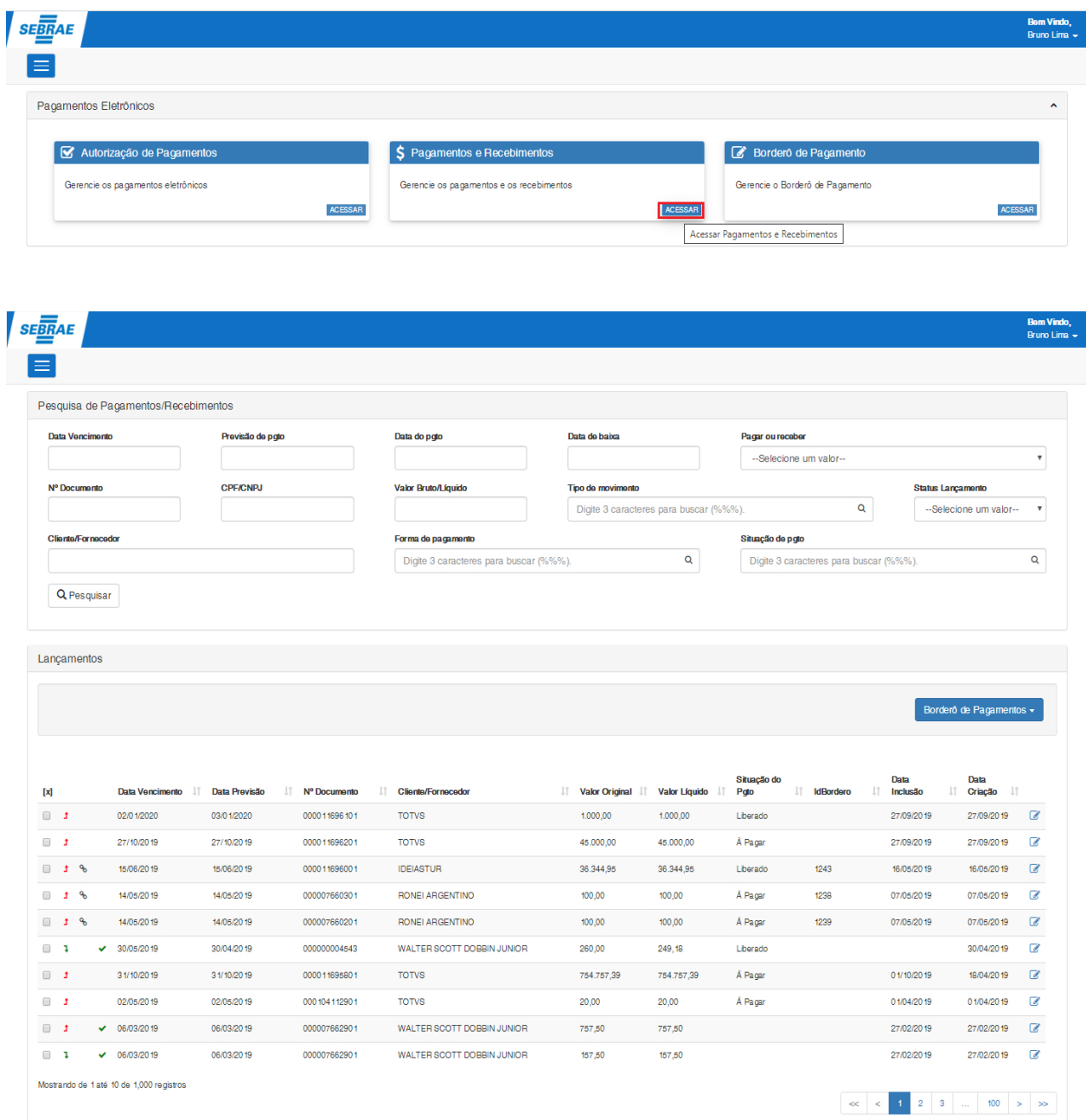

Figura – Tela de visão de Pagamentos e Recebimentos

#### <span id="page-10-0"></span>1.2.1 Pesquisa de Pagamentos/Recebimentos

Se o usuário não informar nenhum campo de pesquisa, o sistema irá trazer todos os lançamentos financeiros. O sistema permite a pesquisa pelos seguintes campos:

- **Data Vencimento:** Busca todos os lançamentos financeiros que possuem a "Data de Vencimento" igual a informada no campo.
- **Previsão de pgto:** Busca todos os lançamentos financeiros que possuem a "Data de Previsão de Baixa" igual a informada no campo.
- **Data do pgto:** Busca todos os lançamentos financeiros que possuem a "Data de Pagamento" igual a informada no campo.
- **Data de baixa:** Busca todos os lançamentos financeiros que possuem a "Data de Baixa" igual a informada no campo.
- **Pagar ou receber:** Ao escolher a opção "Pagar", o sistema irá buscar todos os lançamentos financeiros a pagar. Ao escolher a opção "Receber", o sistema irá buscar todos os lançamentos financeiros a Receber. Se não escolher nenhum, o sistemas irá buscar todos os lançamentos financeiros.
- **N° Documento:** Busca todos os lançamentos financeiros que contêm no "Núm. Documento" o valor informado no campo.
- **CPF/CNPJ:** Busca todos os lançamentos financeiros que possuem cliente com "CPF/CNPJ" que contém o valor informado no campo.
- **Valor Bruto/Líquido:** Se o campo "Valor Baixado" do lançamento financeiro for maior ou igual a zero, irá buscar todos os lançamentos financeiros que contém no valor baixado o valor informado no campo, senão, irá buscar todos os lançamentos financeiros que contém no valor original o valor informado no campo.
- **Tipo de movimento:** Lista todos os tipos de movimentos. Após digitar o terceiros caracter, serão listados os tipos de movimentos que contêm no "Cód. Tipo Movimento" ou "Descrição Tipo Movimento" o valor digitado. Após escolher o tipo de movimento, o sistema irá buscar todos os lançamentos financeiros que possuem o tipo de movimento informado no campo.
- **Status Lançamento:** Ao escolher a opção "Em aberto", o sistema irá buscar todos os lançamentos financeiros que estão em aberto. Ao escolher a opção "Baixado", o sistema irá buscar todos os lançamentos financeiros que estão baixados. Se não escolher nenhum, o sistemas irá buscar todos os lançamentos financeiros.
- **Cliente/Fornecedor:** Busca todos os lançamentos financeiros que possuem cliente que contém o código ou o nome fantasia do cliente fornecedor igual ao valor informado no campo.
- **Forma de pagamento:** Lista todas as formas de pagamentos. Após digitar o terceiros caracter, serão listadas as formas de pagamento que contêm no "Código" ou "Descrição" o valor digitado. Após escolher a forma de pagamento, o sistema irá buscar todos os lançamentos financeiros que possuem a forma de pagamento informada no campo.

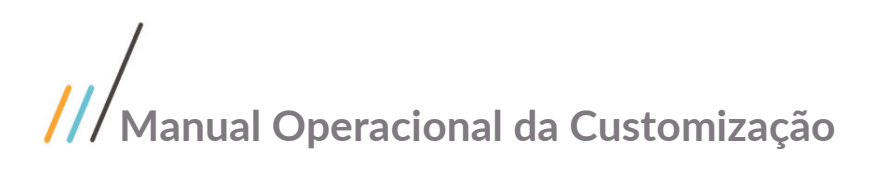

- **Situação de pgto:** Lista todas as Situações de Pagamentos. Após digitar o terceiros caracter, serão listadas as situações de pagamentos que contêm no "Código" ou "Descrição" o valor digitado. Após escolher a situação de pagamento, o sistema irá buscar todos os lançamentos financeiros que possuem a situação de pagamento informada no campo.
- **Botão Pesquisar:** Após informar os valores nos campos acima e clicar no botão pesquisar, os sitema irá buscar os lançamentos financeiros que atendem os valores informados.

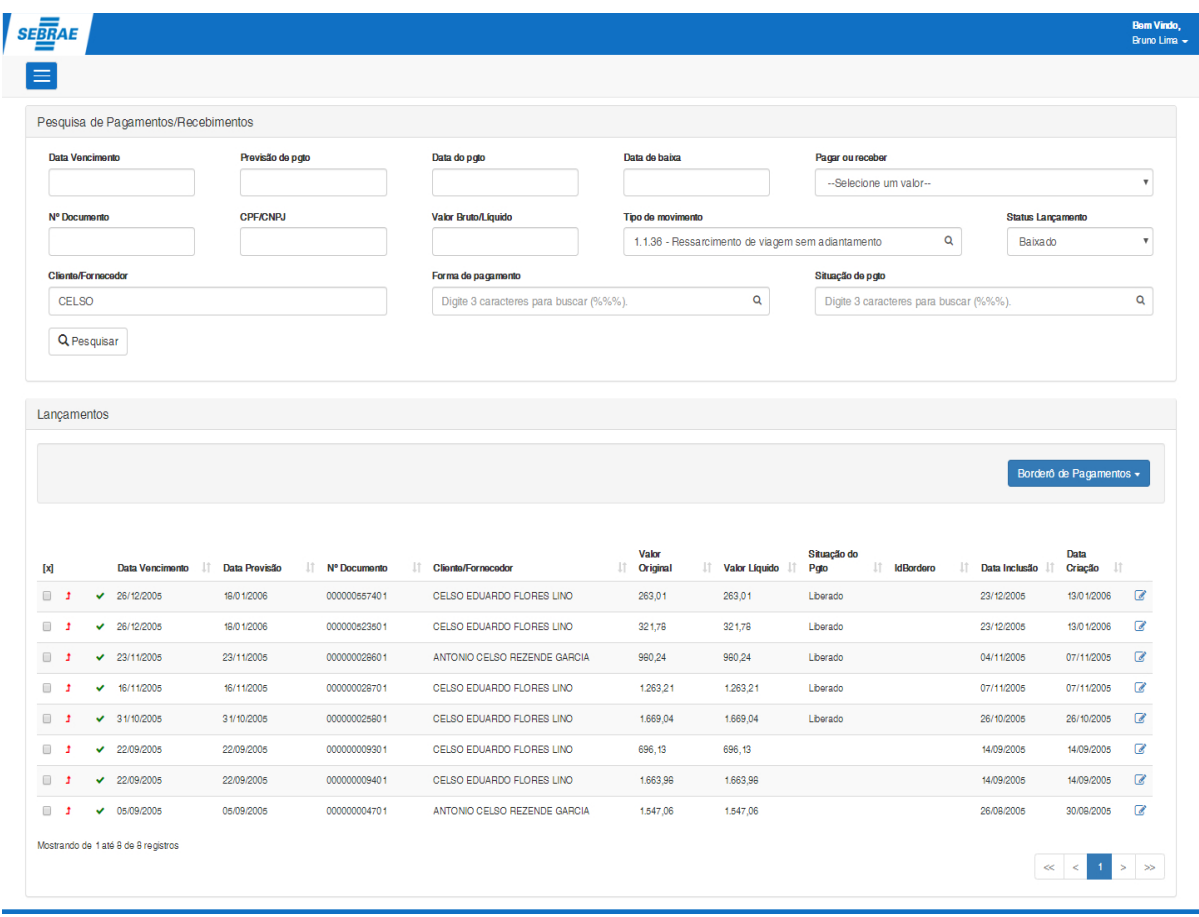

Figura – Tela de visão de Pagamentos e Recebimentos após pesquisa

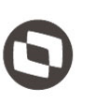

Este documento é propriedade da TOTVS. Todos os direitos reservados. ©

Este documento é propriedade da TOTVS. Todos os direitos reservados. ©

#### <span id="page-12-0"></span>1.2.2 Tela de Visão de Pagamentos/Recebimentos

**Mostra na grid os lançamentos financeiros conforme pesquisa com as seguintes informações:** 

- **[X]:** Check que ao ser marcado pelo usuário, permitirá que o mesmo execute as funcionalidades existentes no botão menu "Borderô de Pagamentos" disponibilizado no canto superior direito da grid. As funcionalidades disponibilizadas são **"Incluir Borderô de Pagamentos"**, **"Vincular Borderô de Pagamentos"** e **"Desvincular Borderô de Pagamentos"**.
- $\cdot$   $\cdot$   $\cdot$  Indica que o lançamento financeiro é a pagar.

**:** Indica que o lançamento financeiro é a receber.

- $\bullet$ : Indica que o lançamento financeiro está vinculado a um borderô de pagamento.
- : Indica que o lançamento financeiro encontra-se baixado no TOTVS Gestão Financeira.
- **Data Vencimento:** Data de vencimento do lançamento financeiro.
- **Data Previsão:** Data de previsão do pagamento do lançamento financeiro.
- **Nº Documento:** Número do documento do lançamento financeiro.
- **Cliente/Fornecedor:** Cliente/fornecedor do lançamento financeiro.
- **Valor Original:** Valor bruto do lançamento financeiro.
- **Valor Líquido:** Se o valor baixado for maior que zero, mostra o valor baixado, senão mostra o valor original do lançamento contábil.
- **Situação do Pgto:** Situação do pagamento do lançamento financeiro.
- **Id. Borderô:** Indentificador do borderô que o lançamento financeiro está vinculado.
- **Data Inclusão:** Data de inclusão (Saída) da nota fiscal do lançamento financeiro.
- **Data Criação:** Data de criação do lançamento financeiro.
- **:** Ao clicar é direcionada a tela de edição do lançamento financeiro.

|                              |                       |                      |                     |                            |                                       |            |             |             |                                                                                                    | Borderô de Pagamentos - |                          |
|------------------------------|-----------------------|----------------------|---------------------|----------------------------|---------------------------------------|------------|-------------|-------------|----------------------------------------------------------------------------------------------------|-------------------------|--------------------------|
|                              |                       |                      |                     |                            |                                       |            | Situação do |             | + Incluir Borderô de Pagamentos<br>Vincular Borderô de Pagamentos<br>Desvincular Bordero de Pagamentos |                         |                          |
| $\mathbf{x}$                 | 11<br>Data Vencimento | It.<br>Data Previsão | Nº Documento<br>It. | <b>Cliente/Fornecedor</b>  | IT Valor Original IT Valor Liquido IT |            | Jî.<br>Pgto | Id. Borderô | Data Inclusão   Criação  <br>m                                                                         |                         |                          |
| $\Box$                       | 02/01/2020            | 03/01/2020           | 000011696101        | <b>TOTVS</b>               | 1,000.00                              | 1,000.00   | Liberado    |             | 27/09/2019                                                                                             | 27/09/2019              | $\overline{a}$           |
| $\Box$                       | 27/10/2019            | 27/10/2019           | 000011696201        | <b>TOTVS</b>               | 45,000.00                             | 45,000.00  | Å Pagar     |             | 27/09/2019                                                                                             | 27/09/2019              | $\overline{a}$           |
| $\Box$ $\Box$ $\partial_0$   | 15/06/2019            | 15/06/2019           | 000011696001        | <b>IDEIASTUR</b>           | 36.344.95                             | 36.344.95  | Liberado    | 1243        | 16/05/2019                                                                                             | 16/05/2019              | $\overline{a}$           |
| $\mathbb{R}$ 1 %             | 14/05/2019            | 14/05/2019           | 000007660301        | RONEI ARGENTINO            | 100,00                                | 100,00     | Å Pagar     | 1238        | 07/05/2019                                                                                             | 07/05/2019              | $\overline{a}$           |
|                              | 14/05/2019            | 14/05/2019           | 000007660201        | RONEI ARGENTINO            | 100,00                                | 100,00     | Å Pagar     | 1239        | 07/05/2019                                                                                             | 07/05/2019              | $\overline{a}$           |
| $\Box$<br>-1<br>$\checkmark$ | 30/05/2019            | 30/04/2019           | 000000004543        | WALTER SCOTT DOBBIN JUNIOR | 260,00                                | 249.18     | Liberado    |             |                                                                                                    | 30/04/2019              | $\overline{a}$           |
| $\Box$                       | 31/10/2019            | 31/10/2019           | 000011695801        | <b>TOTVS</b>               | 754.757,39                            | 754.757,39 | Å Pagar     |             | 01/10/2019                                                                                             | 18/04/2019              | $\overline{a}$           |
| $\Box$                       | 02/05/2019            | 02/05/2019           | 000 104 11290 1     | <b>TOTVS</b>               | 20,00                                 | 20,00      | Å Pagar     |             | 01/04/2019                                                                                             | 01/04/2019              | $\overline{\mathscr{A}}$ |
| $\Box$                       | $\times$ 06/03/2019   | 06/03/2019           | 000007662901        | WALTER SCOTT DOBBIN JUNIOR | 757,50                                | 757,50     |             |             | 27/02/2019                                                                                             | 27/02/20 19             | $\overline{\mathscr{A}}$ |
| $\Box$                       | $\times$ 06/03/2019   | 06/03/2019           | 000007662901        | WALTER SCOTT DOBBIN JUNIOR | 157.50                                | 157,50     |             |             | 27/02/2019                                                                                             | 27/02/2019              | $\overline{a}$           |

Figura – Grid com os Pagamentos e Recebimentos

**Funcionalidades existentes na tela de visão de Pagamentos e Recebimentos**

**1) Incluir Borderô de Pagamentos:** O usuário deverá selecionar um ou mais lançamentos financeiros na grid e clicar no botão "Incluir Borderô de Pagamentos". Ao clicar, o sistema irá fazer as seguintes verificações antes de mostras a tela de parâmetros de inclusão de borderô:

**-** Verifica se pelo menos um lançamento financeiro foi selecionada na grid. Se não tiver exibe a seguinte mensagem: **"Nenhum registro selecionado!"**.

| <b>SEBRAE</b>                                                              |                                 |                 |                     |                                        |                                       |                                        |                               |                                         |                                                            | <b>Bem Vindo.</b><br>Bruno Lima -        |
|----------------------------------------------------------------------------|---------------------------------|-----------------|---------------------|----------------------------------------|---------------------------------------|----------------------------------------|-------------------------------|-----------------------------------------|------------------------------------------------------------|------------------------------------------|
|                                                                            |                                 |                 |                     |                                        |                                       |                                        |                               |                                         |                                                            |                                          |
| N° Documento                                                               |                                 | <b>CPF/CNPJ</b> |                     | Valor Bruto/Líquido                    | Tipo de movimento                     |                                        |                               |                                         | <b>Status Lançamento</b>                                   |                                          |
|                                                                            |                                 |                 |                     |                                        |                                       | Digite 3 caracteres para buscar (%%%). |                               | $\mathsf Q$                             | --Selecione um valor--                                     | $\boldsymbol{\mathrm{v}}$                |
| <b>Cliente/Fornecedor</b>                                                  |                                 |                 |                     | Forma de pagamento                     |                                       |                                        | Situação de poto              |                                         |                                                            |                                          |
|                                                                            |                                 |                 |                     | Digite 3 caracteres para buscar (%%%). |                                       | Q                                      |                               | Digite 3 caracteres para buscar (%%%).  |                                                            | Q                                        |
|                                                                            |                                 |                 |                     |                                        |                                       |                                        |                               |                                         |                                                            |                                          |
|                                                                            |                                 |                 |                     |                                        |                                       |                                        |                               |                                         | Borderô de Pagamentos -<br>+ Incluir Borderô de Pagamentos |                                          |
| Lancamentos                                                                |                                 |                 |                     |                                        |                                       |                                        |                               |                                         | Vincular Borderô de Pagamentos                             |                                          |
|                                                                            |                                 |                 |                     |                                        |                                       |                                        | Situação do                   |                                         | Desvincular Borderô de Pagamentos                          |                                          |
|                                                                            | <b>Data Vencimento</b><br>$\pm$ | Data Previsão   | It.<br>Nº Documento | Jî.<br><b>Cliente/Fornecedor</b>       | IT Valor Original IT Valor Liquido IT |                                        | $\downarrow \uparrow$<br>Poto | Id. Borderô<br>$\mathbb{I}$<br>Inclusão | Il Criação Il                                              |                                          |
|                                                                            | 02/01/2020                      | 03/01/2020      | 000011696101        | <b>TOTVS</b>                           | 1.000,00                              | 1.000,00                               | Liberado                      | 27/09/2019                              | 27/09/2019                                                 |                                          |
|                                                                            | 27/10/2019                      | 27/10/2019      | 000011696201        | <b>TOTVS</b>                           | 45.000,00                             | 45,000,00                              | Å Pagar                       | 27/09/2019                              | 27/09/2019                                                 |                                          |
| $\mathcal{P}$                                                              | 15/06/2019                      | 15/06/2019      | 000011696001        | <b>IDEIASTUR</b>                       | 36.344,95                             | 36.344,95                              | Liberado                      | 1243<br>16/05/2019                      | 16/05/2019                                                 |                                          |
| $[{\mathsf{x}}]$<br>$\Box$<br>$\Box$<br>$\Box$<br>$\mathbf{e}_b$<br>$\Box$ | 14/05/2019                      | 14/05/2019      | 000007660301        | RONEI ARGENTINO                        | 100,00                                | 100,00                                 | Å Pagar                       | 1238<br>07/05/2019                      | 07/05/2019                                                 | $\mathbb{Z}$<br>$\overline{a}$<br>€<br>a |
| $\theta$ t $\theta$                                                        | 14/05/2019                      | 14/05/2019      | 000007660201        | RONEI ARGENTINO                        | 100,00                                | 100,00                                 | Å Pagar                       | 1239<br>07/05/2019                      | 07/05/2019                                                 | €                                        |

Figura – Nenhum registro selecionado.

- Verificar se o(s) lançamento(s) financeiro(s) estão todos com situação do pagamento igual a "Liberado". Se tiver pelo menos um com situação diferente de liberado o sistema emite a seguinte mensagem: **"Para incluir um borderô somente lançamentos com situação do pgto igual a "Liberado" podem ser selecionados."**

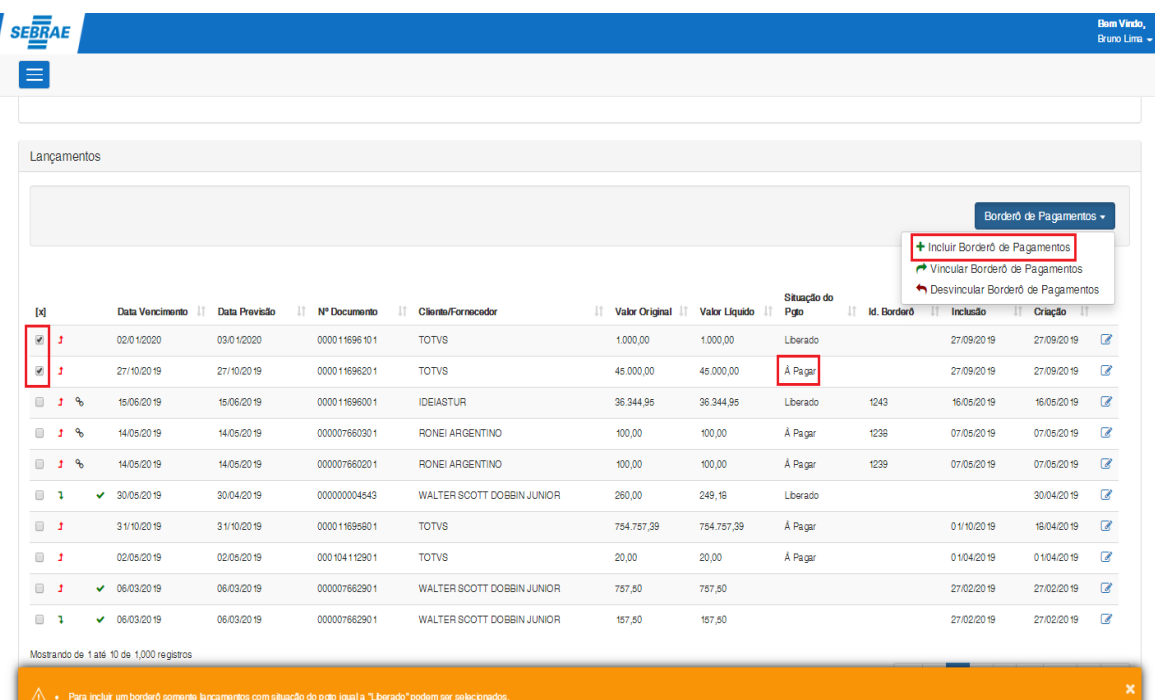

Este documento é propriedade da TOTVS. Todos os direitos reservados. ©

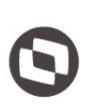

- Se o(s) lançamento(s) financeiro(s) estiver(em) associado(s) a uma nota fiscal, verifica se o status contábil da(s) nota(s) está(ão) igual a "Contabilidade Homologada". Se pelo menos um lançamento tiver status contábil diferente de "Contabilidade Homologada", o sistema emite a seguinte mensagem: **"Somente lançamento(s) com status contábil da nota fiscal igual a "Contabilidade Homologada" pode(m) ser incluído(s) a um borderô."**.

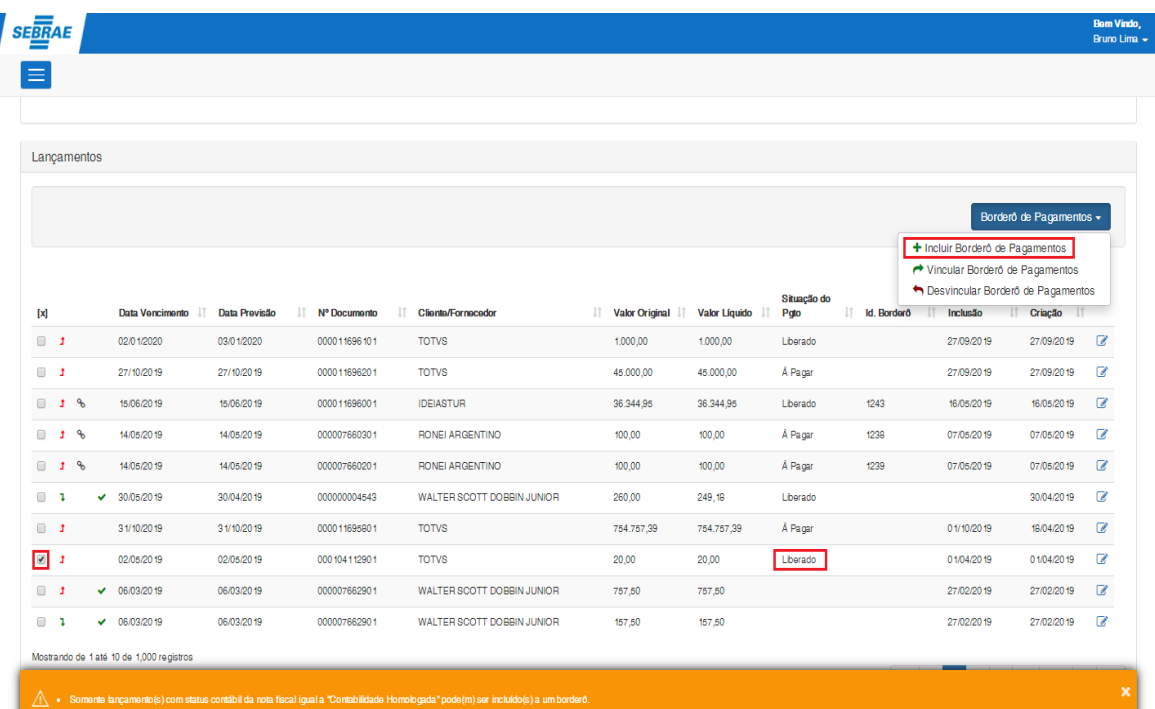

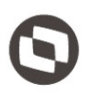

Se o(s) lancamento(s) selecionado(s) estiver(em) com situação pagamento igual a "Liberado" e o status contábil igual a "**Contabilidade Homologada**", o sistema disponibilizará a tela de parâmetros para incluir um borderô com os seguintes campos:

- **1) Filial:** Lista as filiais ativas existentes. Por default vem preenchido com a filial do primeiro lançamento financeiro selecionado.
- **2) Conta Caixa:** Lista as conta/caixa ativas existentes. Por default vem preenchido com a conta/caixa do primerio lançamento financeiro selecionado.
- **3) Convênio:** Ao escolher a conta/caixa o sistema lista todos os convênios ativos para a conta/caixa escolhida. Por default vem preenchido o convênio do primeiro lançamento contábil selecionado (se existir). Se não existir convênio para a conta caixa o campo ficará desabilitado. Se existir somente um convênio, o mesmo já será selecionado.
- **4) Descrição:** Campo descritivo não obrigatório onde o usuário poderá informar a descrição do borderô.
- **5) Data Pagamento:** Poderá escolher as seguintes datas: "Emissão", "Previsão de Baixa" e "Vencimento". Por default vem preenchido a data de pagamento "Vencimento".
- **6) Botão Cancelar:** Ao clicar no "Cancelar" a tela de parâmetros de Inclusão de Borderô de Pagamentos será fechada e o processo interrompido.
- **7) Botão Incluir:** Ao clicar no botão "Incluir" o sistema irá chamar o serviço de inclusão de borderô do TOTVS Gestão Financeira e caso todas as consistências sejam satisfatórias, o borderô com os lançamentos selecionados será gerado. Caso ocorrá alguma consistência gerada pelo serviço do TOTVS Gestão Financeira, a mesma será mostrada no sistema e a Inclusão do borderô não será efetivada.

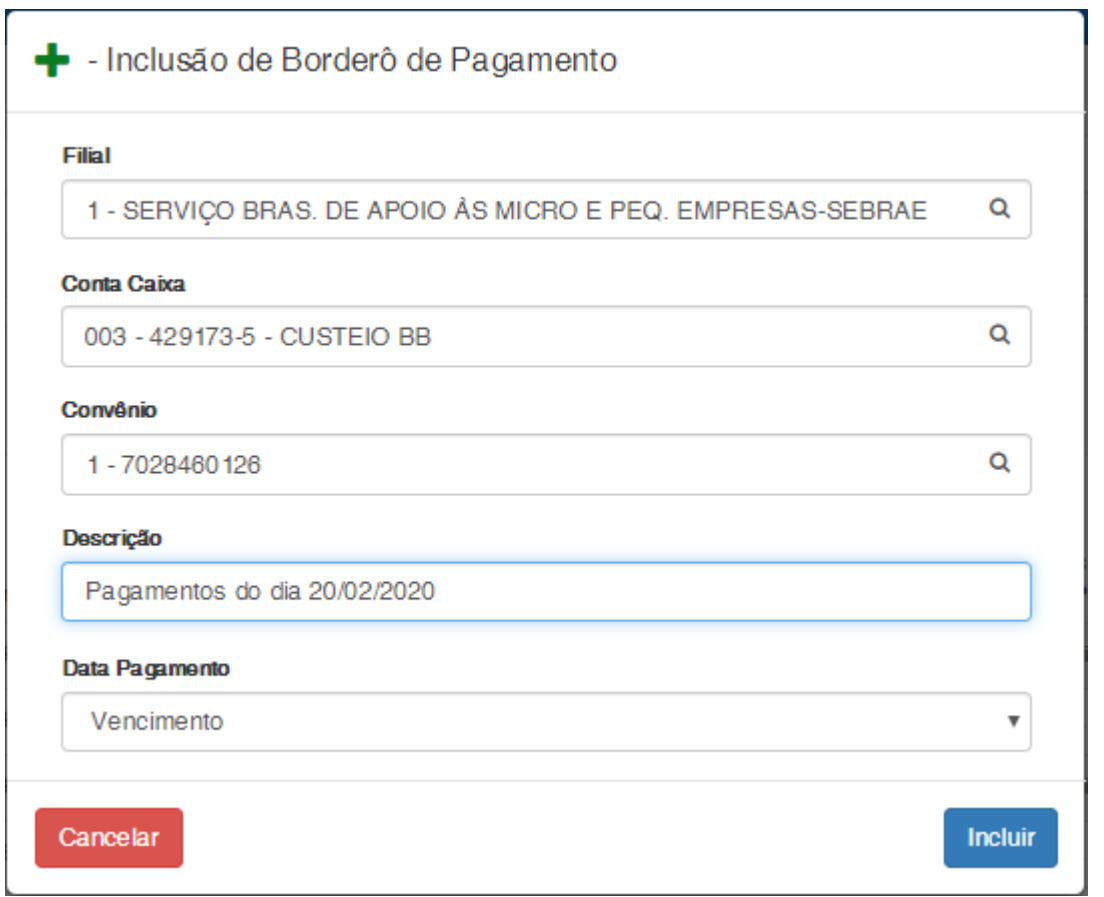

Figura – Parâmetros para inclusão do borderô de pagamentos.

| <b>SEBRAE</b>       |                             |                                          |               |                 |     |                            |                                |            |                     |                    |                  |           |                         | <b>Bem Vindo,</b><br>Bruno Lima - |
|---------------------|-----------------------------|------------------------------------------|---------------|-----------------|-----|----------------------------|--------------------------------|------------|---------------------|--------------------|------------------|-----------|-------------------------|-----------------------------------|
|                     |                             |                                          |               |                 |     |                            |                                |            |                     |                    |                  |           |                         |                                   |
|                     |                             |                                          |               |                 |     |                            |                                |            |                     |                    |                  |           |                         |                                   |
|                     |                             |                                          |               |                 |     |                            |                                |            |                     |                    |                  |           |                         |                                   |
|                     | Lançamentos                 |                                          |               |                 |     |                            |                                |            |                     |                    |                  |           |                         |                                   |
|                     |                             |                                          |               |                 |     |                            |                                |            |                     |                    |                  |           | Borderô de Pagamentos - |                                   |
|                     |                             |                                          |               |                 |     |                            |                                |            |                     |                    |                  |           |                         |                                   |
|                     |                             |                                          |               |                 |     |                            |                                |            |                     |                    |                  |           |                         |                                   |
| $\mathbf{x}$        |                             | Data Vencimento                          | Data Previsão | IT Nº Documento | It. | <b>Cliente/Fornecedor</b>  | Valor Original   Valor Líquido |            | Situação do<br>Poto | Id. Bordero<br>JT. | Data<br>Inclusão | <b>Lt</b> | Data<br>Criação         |                                   |
| $\Box$              |                             | 02/01/2020                               | 03/01/2020    | 000011696101    |     | <b>TOTVS</b>               | 1.000,00                       | 1.000,00   | Liberado            |                    | 27/09/2019       |           | 27/09/2019              | $\mathbb{Z}$                      |
| $\Box$              |                             | 27/10/2019                               | 27/10/2019    | 000011696201    |     | <b>TOTVS</b>               | 45,000,00                      | 45.000,00  | A Pagar             |                    | 27/09/2019       |           | 27/09/2019              | $\overline{a}$                    |
| 16                  |                             | 15/06/2019                               | 15/06/2019    | 000011696001    |     | <b>IDEIASTUR</b>           | 36.344.95                      | 36.344,95  | Liberado            | 1243               | 16/05/2019       |           | 16/05/2019              | $\alpha$                          |
|                     | $\mathbb{R}$ t $\mathbb{R}$ | 14/05/2019                               | 14/05/2019    | 000007660301    |     | <b>RONEI ARGENTINO</b>     | 100.00                         | 100,00     | Å Pager             | 1238               | 07/05/2019       |           | 07/05/2019              | $\alpha$                          |
| 16                  |                             | 14/05/2019                               | 14/05/2019    | 000007660201    |     | RONEI ARGENTINO            | 100,00                         | 100,00     | A Pager             | 1239               | 07/05/2019       |           | 07/05/2019              | $\overline{d}$                    |
| $\Box$              |                             | $-30/05/2019$                            | 30/04/2019    | 000000004543    |     | WALTER SCOTT DOBBIN JUNIOR | 260,00                         | 249,18     | Liberado            |                    |                  |           | 30/04/2019              | €                                 |
| $\Box$              |                             | 31/10/2019                               | 31/10/2019    | 000011695801    |     | <b>TOTVS</b>               | 754.757,39                     | 754.757,39 | Å Pagar             |                    | 01/10/2019       |           | 18/04/2019              | $\mathbb{Z}$                      |
| $\theta$ t $\theta$ |                             | 02/05/20 19                              | 02/05/20 19   | 000104112901    |     | <b>TOTVS</b>               | 20,00                          | 20,00      | Liberado            | 1251               | 01/04/2019       |           | 01/04/2019              | $\overline{a}$                    |
| $\Box$              |                             | $\times$ 06/03/2019                      | 06/03/20 19   | 000007662901    |     | WALTER SCOTT DOBBIN JUNIOR | 757,50                         | 757,50     |                     |                    | 27/02/2019       |           | 27/02/2019              | $\overline{a}$                    |
| $\Box$              |                             | $\times$ 06/03/2019                      | 06/03/20 19   | 000007662901    |     | WALTER SCOTT DOBBIN JUNIOR | 157,50                         | 157,50     |                     |                    | 27/02/2019       |           | 27/02/2019              | €                                 |
|                     |                             | Mostrando de 1 até 10 de 1,000 registros |               |                 |     |                            |                                |            |                     |                    |                  |           |                         |                                   |
|                     |                             |                                          |               |                 |     |                            |                                |            |                     |                    | ÷                |           |                         |                                   |

Figura – Borderô incluído com sucesso.

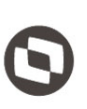

**2) Vincular Borderô de Pagamentos:** O usuário deverá selecionar um ou mais lançamentos financeiros na grid e clicar no botão "Vincular Borderô de Pagamentos". Ao clicar, o sistema irá fazer as seguintes verificações antes de mostras a tela de parâmetros de inclusão de borderô:

**-** Verifica se pelo menos um lançamento financeiro foi selecionada na grid. Se não tiver exibe a seguinte mensagem: **"Nenhum registro selecionado!"**.

| <b>SEBRAE</b>       |             |                                          |               |                     |                                  |                              |            |                     |     |                    |                                                                        |                         | <b>Bem Vindo,</b><br>Bruno Lima - |
|---------------------|-------------|------------------------------------------|---------------|---------------------|----------------------------------|------------------------------|------------|---------------------|-----|--------------------|------------------------------------------------------------------------|-------------------------|-----------------------------------|
|                     |             |                                          |               |                     |                                  |                              |            |                     |     |                    |                                                                        |                         |                                   |
|                     |             |                                          |               |                     |                                  |                              |            |                     |     |                    |                                                                        |                         |                                   |
|                     | Lancamentos |                                          |               |                     |                                  |                              |            |                     |     |                    |                                                                        |                         |                                   |
|                     |             |                                          |               |                     |                                  |                              |            |                     |     |                    |                                                                        |                         |                                   |
|                     |             |                                          |               |                     |                                  |                              |            |                     |     |                    |                                                                        | Borderô de Pagamentos + |                                   |
|                     |             |                                          |               |                     |                                  |                              |            |                     |     |                    | + Incluir Borderô de Pagamentos                                        |                         |                                   |
|                     |             |                                          |               |                     |                                  |                              |            |                     |     |                    | Vincular Borderô de Pagamentos                                         |                         |                                   |
| $\mathbf{x}$        |             | Data Vencimento IT                       | Data Previsão | N° Documento<br>Iî. | <b>Cliente/Fornecedor</b><br>It. | Valor Original Valor Liquido |            | Situação do<br>Poto | lî. | <b>Id.</b> Bordero | Desvincular Borderô de Pagamentos<br>Inclusão<br>$\mathbb{H}^-$<br>IT. | Criação IT              |                                   |
| $\Box$              |             | 02/01/2020                               | 03/01/2020    | 000011696101        | <b>TOTVS</b>                     | 1.000,00                     | 1.000,00   | Liberado            |     |                    | 27/09/2019                                                             | 27/09/2019              | B                                 |
| $\Box$              |             | 27/10/2019                               | 27/10/2019    | 000011696201        | <b>TOTVS</b>                     | 45.000,00                    | 45.000,00  | À Pagar             |     |                    | 27/09/2019                                                             | 27/09/2019              | B                                 |
| $\mathbb{R}$ 1 %    |             | 15/06/2019                               | 15/06/20 19   | 000011696001        | <b>IDEIASTUR</b>                 | 36.344,95                    | 36.344,95  | Liberado            |     | 1243               | 16/05/2019                                                             | 16/05/20 19             | B                                 |
| $\mathbb{R}$ 1 %    |             | 14/05/2019                               | 14/05/2019    | 000007660301        | RONEI ARGENTINO                  | 100,00                       | 100,00     | Å Pagar             |     | 1238               | 07/05/2019                                                             | 07/05/2019              | €                                 |
| $\theta$ t $\theta$ |             | 14/05/2019                               | 14/05/2019    | 000007660201        | RONEI ARGENTINO                  | 100,00                       | 100,00     | Å Pagar             |     | 1239               | 07/05/2019                                                             | 07/05/2019              | $\mathbb{Z}$                      |
| $\Box$              |             | $-30/05/2019$                            | 30/04/2019    | 000000004543        | WALTER SCOTT DOBBIN JUNIOR       | 260,00                       | 249,18     | Liberado            |     |                    |                                                                        | 30/04/2019              | B                                 |
| $\Box$              |             | 31/10/2019                               | 31/10/2019    | 000011695801        | <b>TOTVS</b>                     | 754.757.39                   | 754.757,39 | Å Pagar             |     |                    | 01/10/2019                                                             | 18/04/20 19             | $\overline{a}$                    |
| $\Box$              |             | 02/05/2019                               | 02/05/2019    | 000104112901        | <b>TOTVS</b>                     | 20.00                        | 20.00      | Liberado            |     |                    | 01/04/2019                                                             | 01/04/2019              | B                                 |
| $\Box$              |             | $\times$ 06/03/2019                      | 06/03/20 19   | 000007662901        | WALTER SCOTT DOBBIN JUNIOR       | 757.50                       | 757.50     |                     |     |                    | 27/02/2019                                                             | 27/02/2019              | a                                 |
| $\Box$              |             | $\times$ 06/03/2019                      | 06/03/20 19   | 000007662901        | WALTER SCOTT DOBBIN JUNIOR       | 157,50                       | 157,50     |                     |     |                    | 27/02/20 19                                                            | 27/02/20 19             | B                                 |
|                     |             | Mostrando de 1 até 10 de 1,000 registros |               |                     |                                  |                              |            |                     |     |                    | and the                                                                |                         |                                   |
| A                   |             | Nenhum registro selecionado!             |               |                     |                                  |                              |            |                     |     |                    |                                                                        |                         | $\boldsymbol{\mathsf{x}}$         |

Figura – Nenhum registro selecionado.

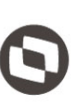

- Verificar se o(s) lançamento(s) financeiro(s) estão todos com situação do pagamento igual a "Liberado". Se tiver pelo menos um com situação diferente de "liberado" o sistema emite a seguinte mensagem: **"Somente lançamentos com situação do pgto igual a "Liberado" podem ser vinculados a um borderô."**

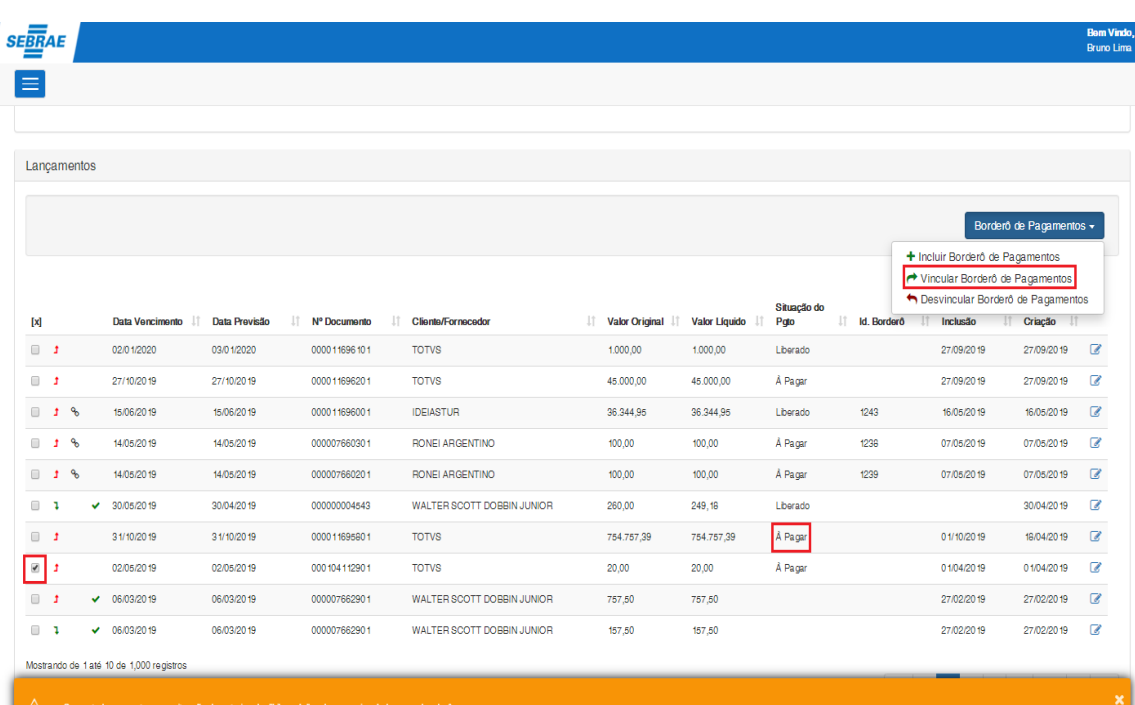

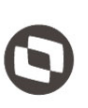

- Se o(s) lançamento(s) financeiro(s) estiver(em) associado(s) a uma nota fiscal, verifica se o status contábil da(s) nota(s) está(ão) igual a "Contabilidade Homologada". Se pelo menos um lançamento tiver status contábil diferente de "Contabilidade Homologada", o sistema emite a seguinte mensagem: **"Somente lançamento(s) com status contábil da nota fiscal igual a "Contabilidade Homologada" pode(m) ser vinculado(s) a um borderô."**.

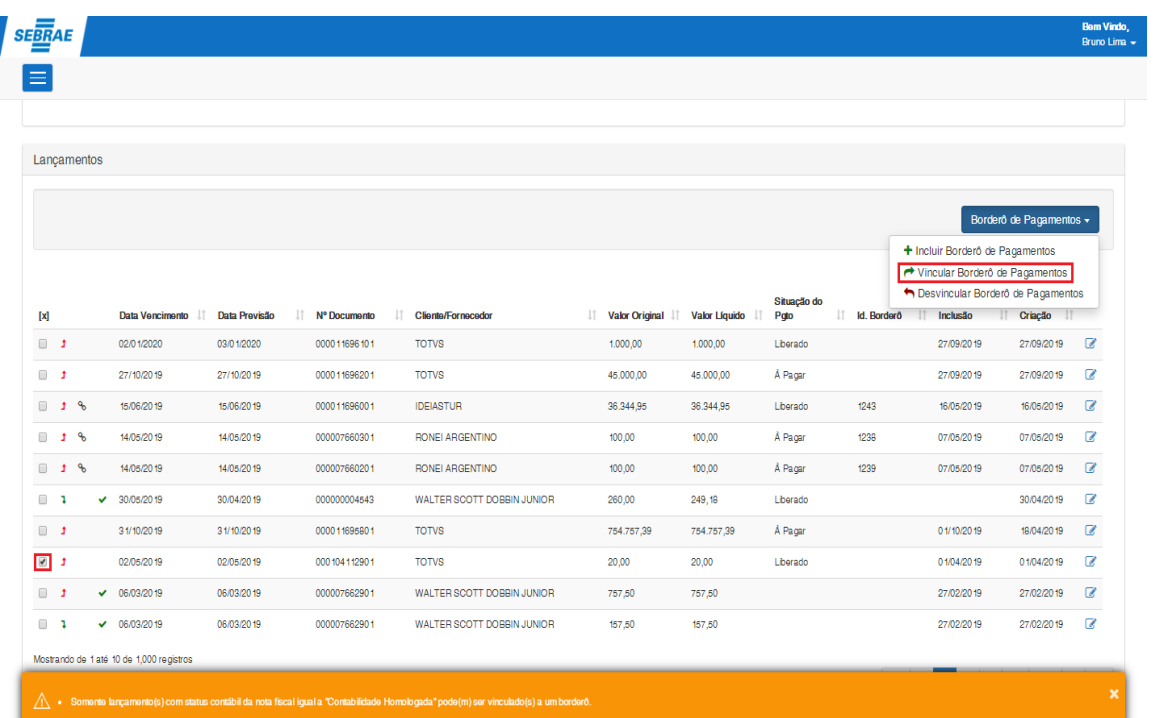

Este documento é propriedade da TOTVS. Todos os direitos reservados

### **Manual Operacional da Customização**

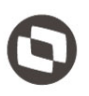

Se o(s) lançamento(s) selecionado(s) estiver(em) com situação pagamento igual a "Liberado" e o status contábil igual a "**Contabilidade Homologada**", o sistema disponibilizará a tela de parâmetros para vincular os lançamentos selecionados a um borderô com os seguintes campos:

- **1) Borderô de Pagamentos:** Lista todos os borderôs ativos disponíveis. Ao selecionar o borderô o sistema preenche automaticamente o convênio com o convênio existente no borderô escolhido.
- **2) Convênio:** Ao escolher o borderô o sistema preenche o convênio com o convênio existente no borderô escolhido.
- **3) Botão Cancelar:** Ao clicar no "Cancelar" a tela de parâmetros de Vinculação de Borderô de Pagamentos será fechada e o processo interrompido.
- **4) Botão Vincular:** Ao clicar no botão "Vincular" o sistema irá chamar o serviço de vinculação de lançamentos ao borderô do TOTVS Gestão Financeira e caso todas as consistências sejam satisfatórias, o borderô com os lançamentos selecionados serão vinculados. Caso ocorrá alguma consistência gerada pelo serviço do TOTVS Gestão Financeira, a mesma será mostrada no sistema e a vinculação do borderô com os lançamentos selecionados não será efetivada.

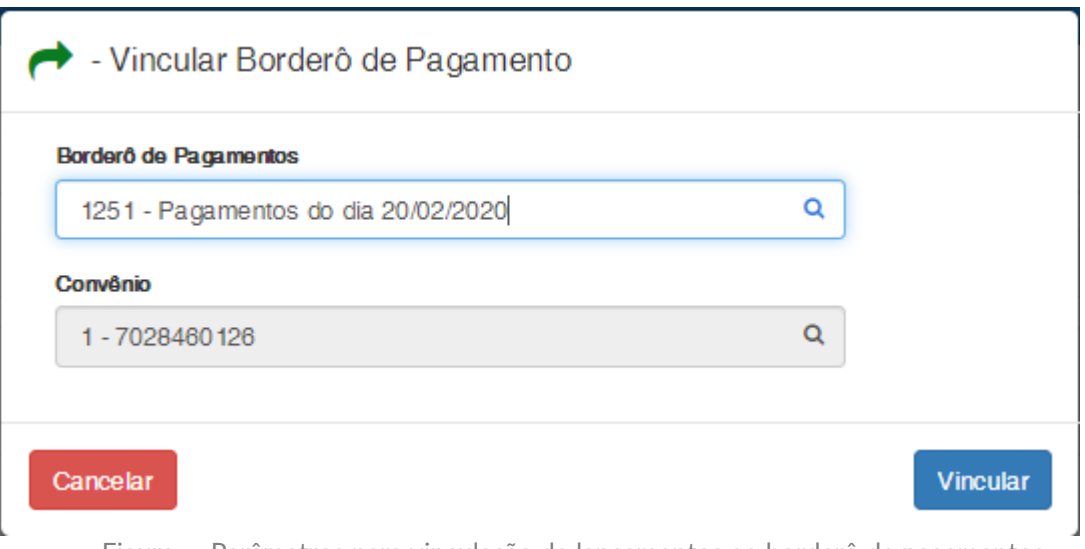

Figura – Parâmetros para vinculação de lançamentos ao borderô de pagamentos

|                    |            |                                                                                     |                            |                       |            |                              |       |                  |             | <b>Bem Ving</b><br><b>Bruno Lin</b>      |
|--------------------|------------|-------------------------------------------------------------------------------------|----------------------------|-----------------------|------------|------------------------------|-------|------------------|-------------|------------------------------------------|
|                    |            |                                                                                     |                            |                       |            |                              |       |                  |             |                                          |
|                    |            |                                                                                     |                            |                       |            |                              |       |                  |             |                                          |
|                    |            |                                                                                     |                            |                       |            |                              |       |                  |             |                                          |
|                    |            |                                                                                     |                            |                       |            |                              |       |                  |             |                                          |
|                    |            |                                                                                     |                            |                       |            |                              |       |                  |             |                                          |
| Data Vencimento II |            | N° Documento                                                                        |                            |                       |            | Situação do<br>Pgto          | $\pm$ | Data<br>Inclusão | Data        |                                          |
| 02/01/2020         |            | 000011696101                                                                        | <b>TOTVS</b>               | 1.000,00              | 1.000,00   | Liberado                     |       | 27/09/2019       | 27/09/2019  | $\mathbf{z}$                             |
| 27/10/2019         |            | 000011696201                                                                        | <b>TOTVS</b>               | 45,000.00             | 45.000,00  | À Pagar                      |       | 27/09/2019       | 27/09/2019  | €                                        |
| 15/06/2019         | 15/06/2019 | 000011696001                                                                        | <b>IDEIASTUR</b>           | 36.344,95             | 36.344,95  | Liberado                     | 1243  | 16/05/2019       | 16/05/2019  | $\mathcal G$                             |
| 14/05/2019         | 14/05/2019 | 000007660301                                                                        | <b>RONEI ARGENTINO</b>     | 100,00                | 100,00     | Å Pagar                      | 1238  | 07/05/2019       | 07/05/2019  | €                                        |
| 14/05/2019         | 14/05/2019 | 000007660201                                                                        | <b>RONEI ARGENTINO</b>     | 100,00                | 100,00     | Å Pagar                      | 1239  | 07/05/2019       | 07/05/2019  | $\mathbb{Z}$                             |
| $-30/05/2019$      |            | 000000004543                                                                        | WALTER SCOTT DOBBIN JUNIOR | 260,00                | 249,18     | Liberado                     |       |                  | 30/04/2019  | $\mathbf{z}$                             |
| 31/10/2019         |            | 000011695801                                                                        | <b>TOTVS</b>               | 754.757,39            | 754.757,39 | Å Pagar                      |       | 01/10/2019       | 18/04/2019  | $\mathbb{Z}$                             |
| 02/05/2019         |            | 000 104 11290 1                                                                     | <b>TOTVS</b>               | 20,00                 | 20,00      | Liberado                     | 1251  | 01/04/2019       | 01/04/2019  | €                                        |
|                    |            |                                                                                     |                            |                       |            |                              |       |                  |             |                                          |
| $-06/03/2019$      | 06/03/2019 | 000007662901                                                                        | WALTER SCOTT DOBBIN JUNIOR | 757,50                | 757,50     |                              |       | 27/02/20 19      | 27/02/20 19 | $\mathcal G$                             |
|                    |            | Data Previsão<br>03/01/2020<br>27/10/2019<br>30/04/2019<br>31/10/2019<br>02/05/2019 | lî.                        | Li Cliente/Fornecedor |            | Valor Original Valor Liquido |       | IT Id. Borderô   |             | Borderô de Pagamentos +<br>If Criação If |

Figura – Vinculação feita com sucesso

- **3) Desvincular Borderô de Pagamentos:** O usuário deverá selecionar um ou mais lançamentos financeiros na grid e clicar no botão "Desvincular Borderô de Pagamentos". Ao clicar, o sistema irá solicitar que informe um motivo de no mínimo 15 e no máximo 100 caracteres.
	- **1) Botão Cancelar:** Ao clicar no "Cancelar" a tela de parâmetros de Desvinculação de Borderô de Pagamentos será fechada e o processo interrompido.
	- **2) Botão Desvincular:** Ao clicar no botão "Desvincular" o sistema irá chamar o serviço de desvinculação de lançamentos ao borderô do TOTVS Gestão Financeira e caso todas as consistências sejam satisfatórias, o borderô com os lançamentos selecionados serão desvinculados. Caso ocorrá alguma consistência gerada pelo serviço do TOTVS Gestão Financeira, a mesma será mostrada no sistema e a desvinculação do borderô com os lançamentos selecionados não será efetivada.

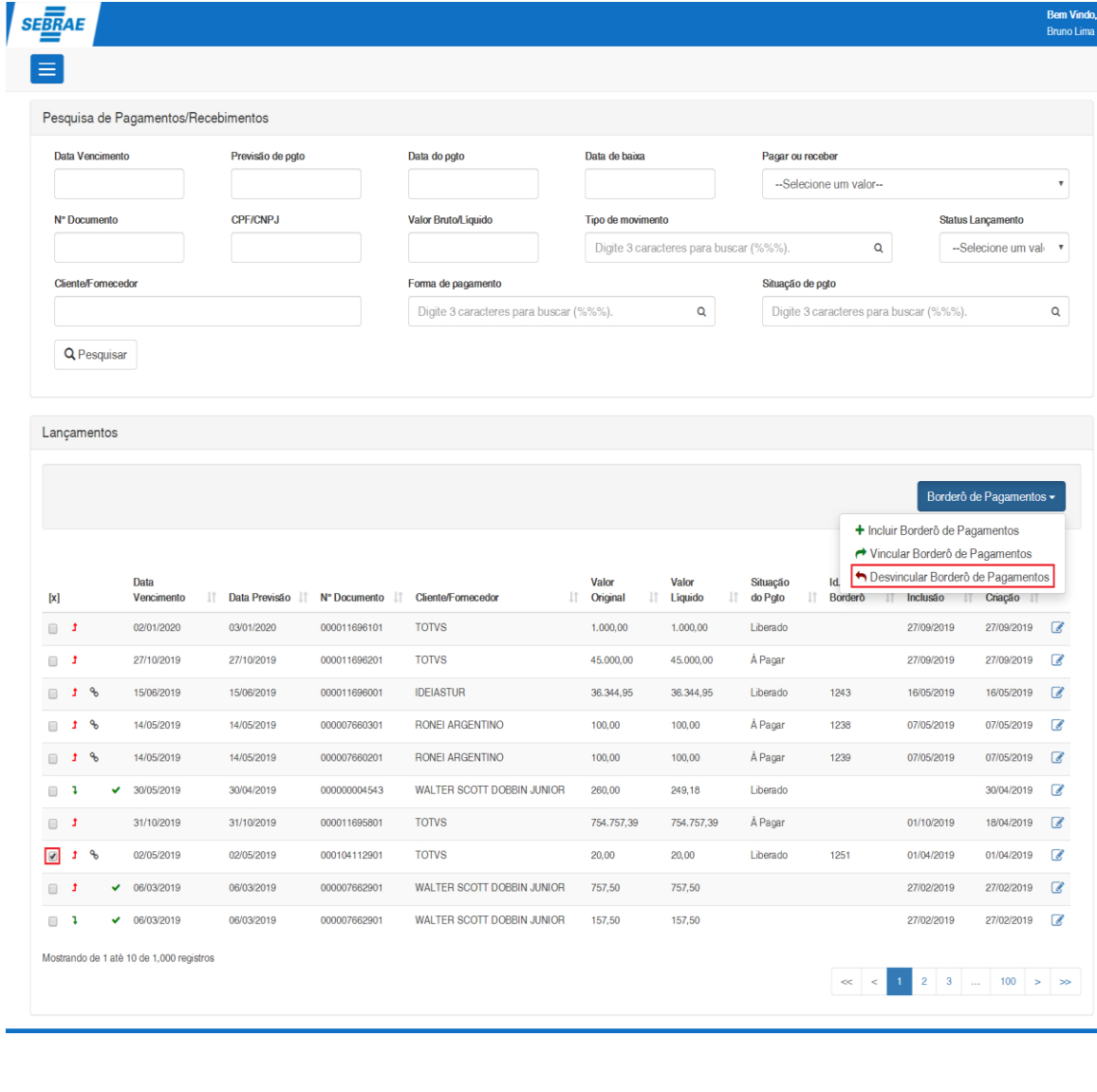

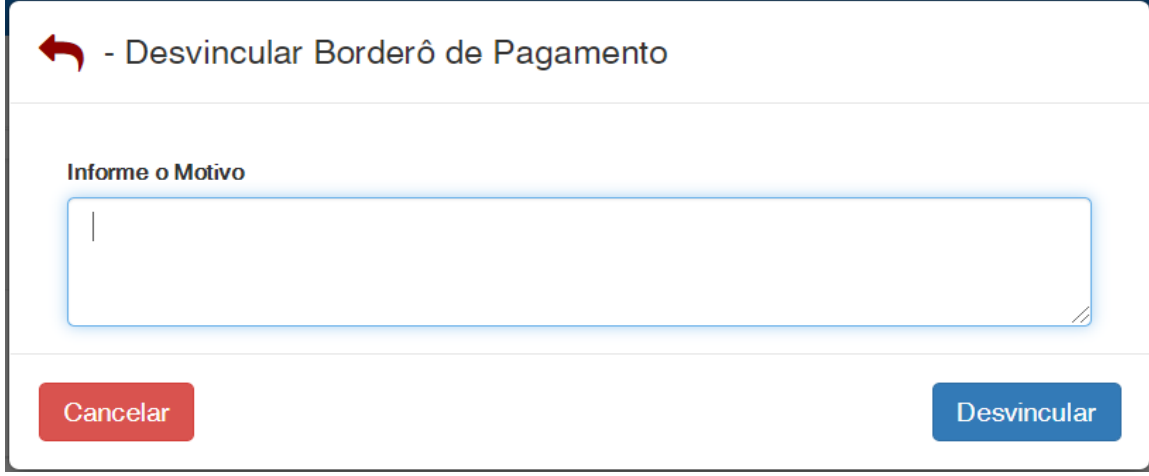

Figura – Motivo para desvinculação do borderô

Data<br>Previsão

03/01/2020

27/10/2019

15/06/2019

14/05/2019

14/05/2019

30/04/2019

31/10/2019

02/05/2019

06/03/2019

06/03/2019

If N° Documento If

000011696101

000011696201

00001169600

000007660301

000007660201

000000004543

000011695801

000104112901

000007662901

0000078829011

Cliente/Fornecedor

**TOTVS** 

**TOTVS** 

**TOTVS** 

**TOTVS** 

**IDEIASTUR** 

RONEL ARGENTINO

**RONELARGENTINO** 

WALTER SCOTT DOBBIN JUNIOR

WALTER SCOTT DOBBIN JUNIOR

WALTER SCOTT DOBBIN JUNIOR

 $\mathbb{R}^2$ 

**SEBRAE** 

 $\mathbf{X}$ 

 $\Box$ 

 $\Box$ 

 $\Box$  $1 - 9$ 

 $\blacksquare$  $\ddot{\mathbf{q}}$ 

 $\Box$  $\alpha$ 

 $\Box$ 

 $\qquad \qquad \Box$ 

lo +

 $\qquad \qquad \Box$ 

 $\Box$ ٠,

 $\mathbf{r}$ 

٠,

٠,

Data

**Monoimonte** 

02/01/2020

27/10/2019

15/06/2019

14/05/2019

14/05/2019

30/05/2019

31/10/2019

02/05/2019

 $\times$  06/03/2019

 $\times$  06/03/2019

.<br>lação feita com sucesso

Mostrando de 1 até 10 de 1,000 registros

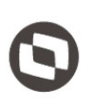

 $\boxed{\mathcal{L}}$ 

 $\overline{a}$ 

 $\overline{a}$ 

 $\mathbb{Z}$ 

 $\mathbb{Z}$ 

 $\overline{a}$ 

#### <span id="page-24-0"></span>1.2.3 Tela de Edição de Pagamentos/Recebimentos

**Mostra na tela as informações do lançamento financeiro e da nota fiscal (caso tenha):** 

**Botão Voltar Filtro:** Ao clicar o sistema retorna para tela de visão de pagamentos/recebimentos.

Figura – Desvinculação feita com sucesso

Valor

Original It Líquido  $\mathbb{R}$ do Pato It. **Borderô** 

 $1,000,00$ 

45,000.00

36.344,95

100.00

100.00

260,00

 $20.00$ 

757.50

157.50

754 757 30

Tř.

Valor

 $1,000,00$ 

45,000.00

36.344.95

 $100.00$ 

 $100.00$ 

249,18

20.00

757.50

157.50

754 757 39

Situação

Liberado

À Paga

Liberado

À Paga

À Paga

Liberado

À Paga

Liberado

1243

1938

1239

Data

**Inclusão** 

27/09/2019

27/09/2019

16/05/2019

07/05/2010

07/05/2019

01/10/2019

01/04/2019

27/02/2019

27/02/2019

Data

27/09/2019

16/05/2019

07/05/2019  $\sqrt{2}$ 

30/04/2019

prnclMMst

01/04/2019  $\sqrt{2}$ 

27/02/2019

27/02/2019  $\overline{d}$ 

27/09/2019  $\sqrt{2}$ 

 $\mathbb{R}^2$ Criação II<sup>®</sup>

 **Botão Devolver:** Ficará disponível somente se o usuário for da tesouraria, o lançamento possuir nota fiscal, não estiver vinculado a um borderô e o status da nota fiscal esteja diferente de "Devolvido para o Financeiro. Ao clicar será solicitado um motivo que deve ter no mínimo 15 e no máximo 200 caracteres.

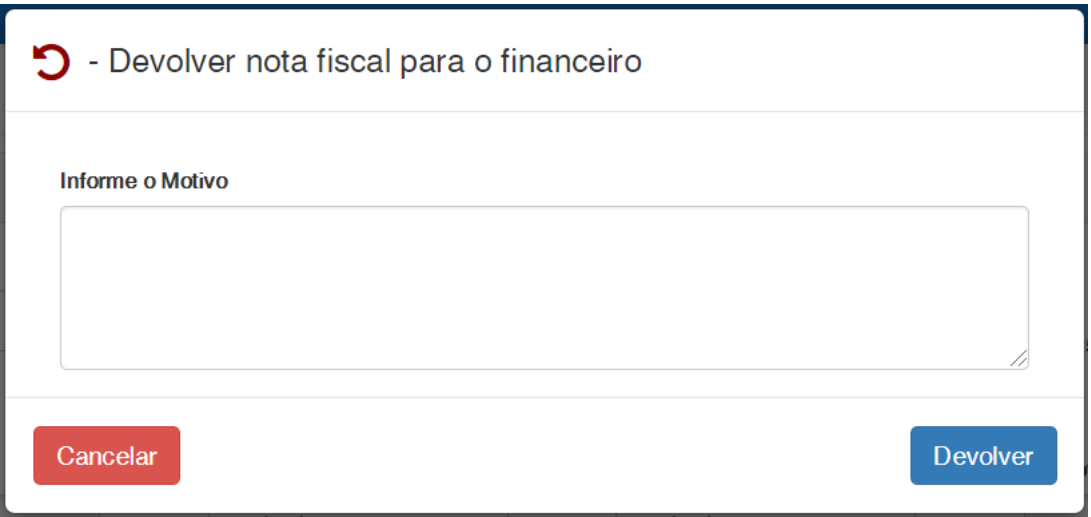

Figura – Parâmetro para devolver a nota fiscal para o financeiro

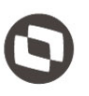

- **1) Botão Cancelar:** Ao clicar no "Cancelar" a tela de parâmetros de Devolver Nota Fiscal para o Financeiro será fechada e o processo interrompido.
- **2) Botão Devolver:** Ao clicar no botão "Devolver" o sistema irá alterar a situação da nota fiscal para "Devolvido para o Financeiro", marca que a nota fiscal foi devolvida pela Tesouraria, salvar o motivo da devolução, gerar um log de devolução (Nota Fiscal devolvida pela Tesouraria) na tesouraria e na movimentação da nota fiscal (Nota Fiscal devolvida pela Tesouraria).

No status **"Devolvido para o financeiro"** pela tesouraria, não serão perdidas as autorizações do gestor, gerente e validação UGOC e permitirá que o usuário (do Núcleo de Faturamento) valide o tributo e altere os campos: série principal, tipo de documento, condição de pagamento, histórico e observação.

 **Botão Salvar:** Ao clicar os dados tanto do lançamento financeiro quanto da nota fiscal que permitem edição serão salvos.

#### **Dados do Documento**

- **Nº Documento:** Campo não editável que mostra o número do documento do lançamento financeiro.
- **Situação do Pagto:** Só não ficará disponível para edição caso o lançamento financeiro possua nota fiscal e a status contábil da nota fiscal seja diferente de "Contabilidade Homologada". Ao clicar em salvar será chamado o serviço do TOTVS Gestão Financeira e caso tenha alguma consistência o sistema irá mostrar.
- **Aprovada por:** Campo não editável que mostra quem foram os aprovadores da nota fiscal do lançamento financeiro.
- **Data Emissão:** Campo não editável que mostra a data de emissão da nota fiscal do lançamento financeiro.
- **Data Inclusão:** Campo não editável que mostra a data de inclusão (Saída) da nota fiscal do lançamento financeiro.
- **Data Vencimento:** Campo editável que mostra a data de vencimento do lançamento financeiro. Ao clicar em salvar será chamado o serviço do TOTVS Gestão Financeira e caso tenha alguma consistência o sistema irá mostrar.
- **Previsão de Pgto:** Campo editável que mostra a data de previsão de baixa do lançamento financeiro. . Ao clicar em salvar será chamado o serviço do TOTVS Gestão Financeira e caso tenha alguma consistência o sistema irá mostrar.
- **Id. Mov. Medição:** Campo não editável que mostra o identificador do movimento de medição da nota fiscal do lançamento financeiro.
- **Nº Mov. Medição:** Campo não editável que mostra o número do movimento de medição da nota fiscal do lançamento financeiro.
- **Contrato:** Campo não editável que mostra o código do contrato da nota fiscal do lançamento financeiro.

# Este documento é propriedade da TOTVS. Todos os direitos reservados

#### **Manual Operacional da Customização**

- **Data Inicio:** Campo não editável que mostra a "Data Inicio" do contrato da nota fiscal do lançamento financeiro.
- **Data Fim:** Campo não editável que mostra a "Data Fim" do contrato da nota fiscal do lançamento financeiro.
- **Mov. Medição:** Campo não editável que mostra o tipo do movimento de medição da nota fiscal do lançamento financeiro.
- **Mov. Nota Fiscal:** Campo não editável que mostra o tipo do movimento da nota fiscal do lançamento financeiro.
- **Série Principal:** Campo não editável que mostra a "Série Principal" do Tipo do movimento da nota fiscal do lançamento financeiro.
- **Tipo Documento:** Campo não editável que mostra o "Tipo Documento" da nota fiscal do lançamento financeiro.
- **Cliente/Fornecedor:** Campo não editável que mostra o "Cliente/Fornecedor" do lançamento financeiro.
- **Cpf/Cnpj:** Campo não editável que mostra o "Cpf/Cnpj" do cliente/Fornecedor do lançamento financeiro.
- **Cadastrante:** Campo não editável que mostra o "Cadastrante" da nota fiscal do lançamento financeiro.
- **Cessão de Mão de Obra:** Campo não editável que mostra a "Cessão de Mão de Obra" da nota fiscal do lançamento financeiro. Possui as opções "Sim" ou "Não".
- **Departamento:** Campo não editável que mostra o "Departamento" da nota fiscal do lançamento financeiro.
- **Condição de Pagamento:** Campo não editável que mostra a "Condição de Pagamento" da nota fiscal do lançamento financeiro.
- **Autorizante Financeiro:** Campo não editável que mostra o "Autorizante Financeiro" da nota fiscal do lançamento financeiro.
- **Histórico:** Campo editável que mostra o campo "Histórico" da nota fiscal do lançamento financeiro. Ao clicar em salvar a informação será atualizada na nota fiscal do lançamento financeiro.
- **Observação:** Campo não editável que mostra o campo "Observação" da nota fiscal do lançamento financeiro.

#### **Valores:**

- **Valor da nota:** Campo não editável que mostra o valor bruto (Valor da nota) da nota fiscal do lançamento financeiro.
- **Desconto:** Campo não editável que mostra o "Desconto" da nota fiscal do lançamento financeiro.
- **Valor líquido:** Campo não editável que mostra o "Valor líquido" da nota fiscal do lançamento financeiro.

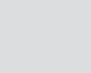

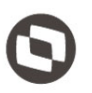

- **Moeda:** Campo não editável que mostra a "Moeda" utilizada nos valores da nota fiscal do lançamento financeiro.
- **Conta/Caixa:** Campo editável que mostra a "Conta/Caixa" do lançamento financeiro. Ao clicar em salvar será chamado o serviço do TOTVS Gestão Financeira e caso tenha alguma consistência o sistema irá mostrar.

#### **Tributos**

Mostram os tributos da nota fiscal do lançamento financeiro.

#### **Integração Bancária**

- **Dados Bancários:** Campo editável que mostra os "Dados Bancários" do lançamento financeiro. Ao clicar em salvar será chamado o serviço do TOTVS Gestão Financeira e caso tenha alguma consistência o sistema irá mostrar.
- **Código de Barras:** Campo editável que mostra o "Código de Barras" do lançamento financeiro. Ao clicar em salvar será chamado o serviço do TOTVS Gestão Financeira e caso tenha alguma consistência o sistema irá mostrar.
- **Linha Digitável (IPTE):** Campo editável que mostra a "Linha Digitável (IPTE)" do lançamento financeiro. Ao clicar em salvar será chamado o serviço do TOTVS Gestão Financeira e caso tenha alguma consistência o sistema irá mostrar.
- **Nosso Número:** Campo editável que mostra o "Nosso Número" do lançamento financeiro. Ao clicar em salvar será chamado o serviço do TOTVS Gestão Financeira e caso tenha alguma consistência o sistema irá mostrar.
- **Número da Autenticação:** Campo editável que mostra o "Número da Autenticação" do lançamento financeiro. Ao clicar em salvar será chamado o serviço do TOTVS Gestão Financeira e caso tenha alguma consistência o sistema irá mostrar.

#### **Dados Adicionais**

- **Centro de Custo:** Campo não editável que mostra o "Centro de Custo" do lançamento financeiro.
- **Contabilização:** Campo não editável que mostra a "Contabilização" do lançamento financeiro.

#### **Opcionais**

- **Natureza Pagto/Receb:** Campo não editável que mostra a "Natureza Pagto/Receb" do lançamento financeiro.
- **Forma de Pagamento:** Campo editável que mostra o "Forma de Pagamento" do lançamento financeiro. Ao clicar em salvar será chamado o serviço do TOTVS Gestão Financeira e caso tenha alguma consistência o sistema irá mostrar.

#### **Arquivos Obrigatórios**

Mostram os arquivos anexados na nota fiscal do lançamento financeiro.

#### **Log de Alterações**

Mostram os log de alteraçãoes que ocorreram no lançamento feita na tela de edição da tesouraria e os logs de movimentações da nota fiscal.

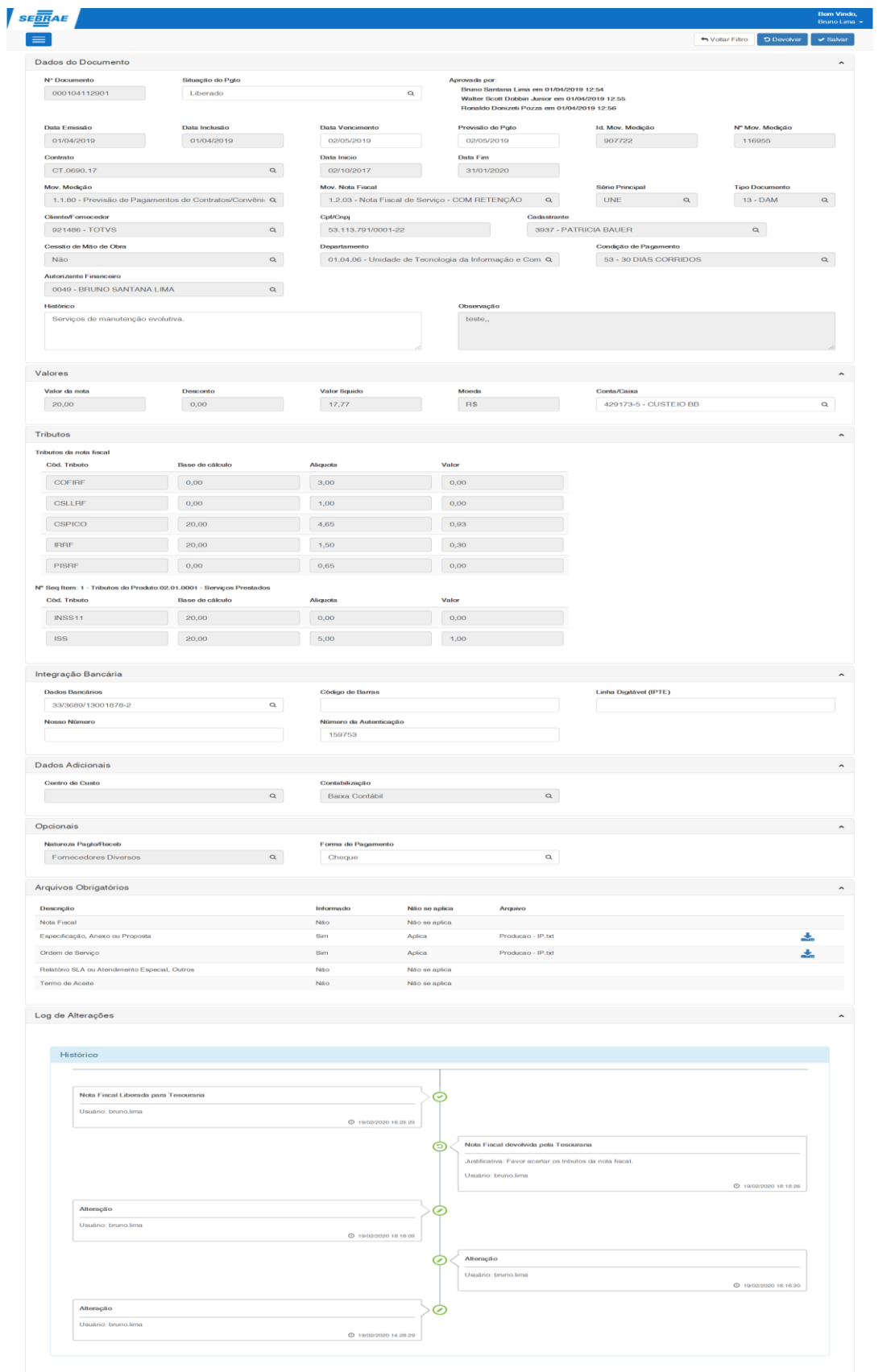

Figura – Tela de Edição de Pagamentos/Recebimentos

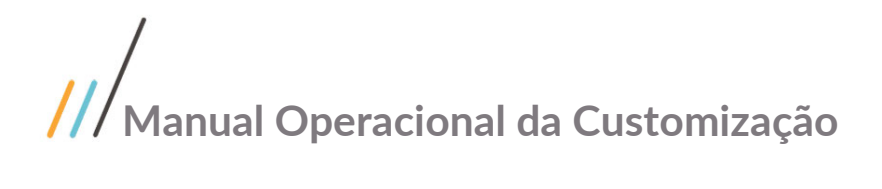

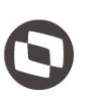

#### <span id="page-30-0"></span>1.3 Borderô de Pagamentos

Ao acessar "Borderô de Pagamentos", o usuário terá acesso a todos os borderôs existentes na base de dados.

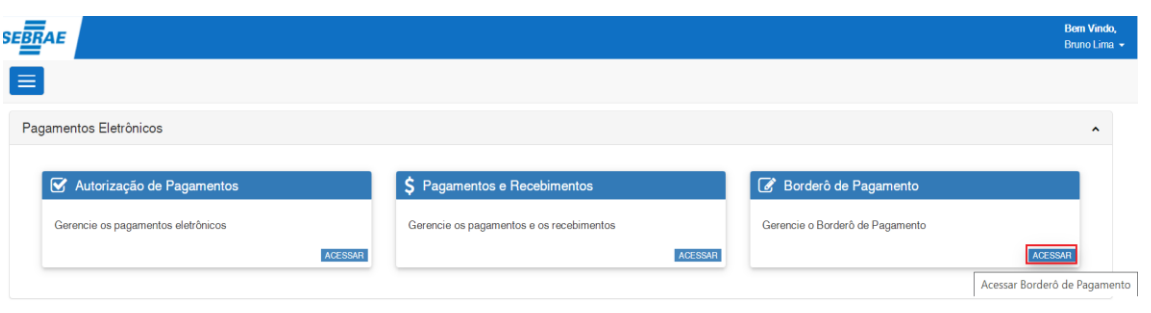

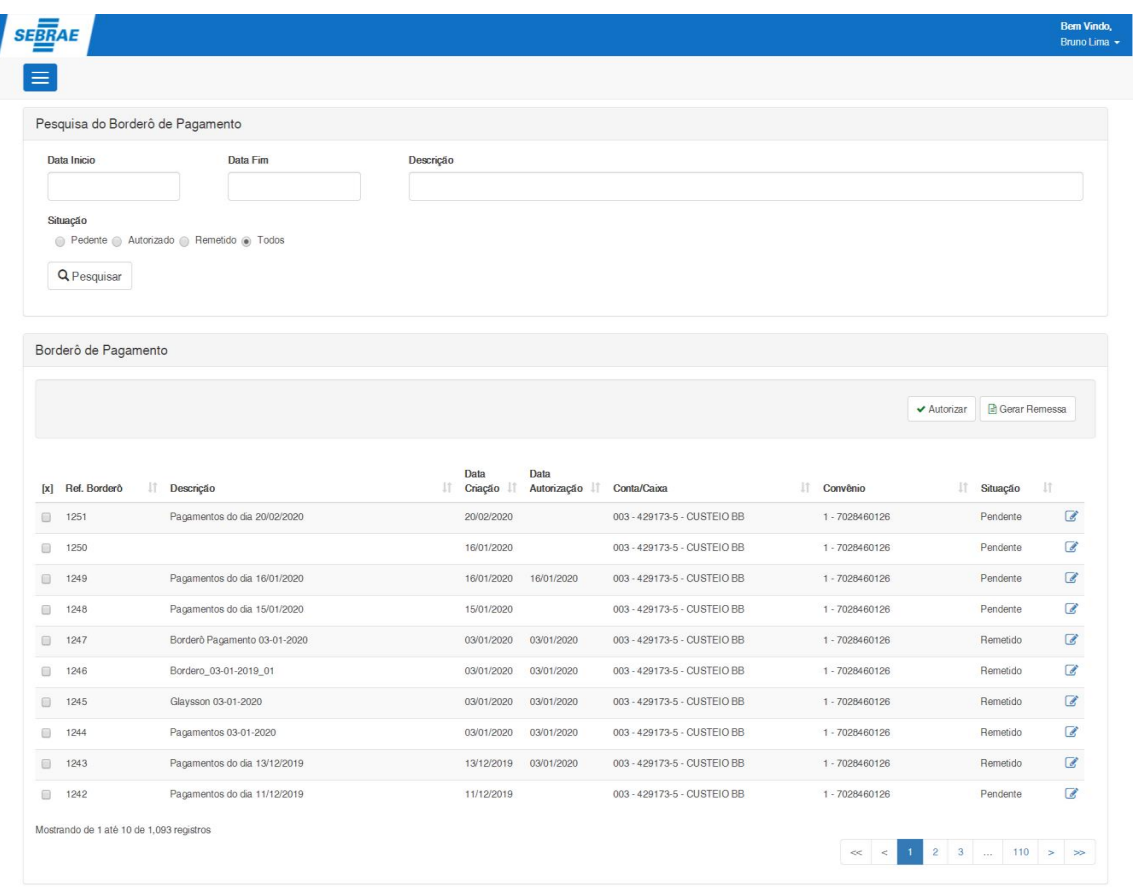

#### <span id="page-31-0"></span>1.3.1 Pesquisa do Borderô de Pagamento

Se o usuário não informar nenhum campo de pesquisa, o sistema irá trazer todos os borderôs. O sistema permite a pesquisa pelos seguintes campos:

- **Data Vencimento:** Busca todos os lançamentos financeiros que possuem a "Data de Vencimento" igual a informada no campo.
- **Previsão de pgto:** Busca todos os lançamentos financeiros que possuem a "Data de Previsão de Baixa" igual a informada no campo.
- **Data Inicio:** Busca todos os borderôs de pagamento com data criação maior ou igual a data inicio informada.
- **Data Fim:** Busca todos os borderôs de pagamento com data criação menor ou igual a data fim informada.
- **Descrição**: Busca todos os borderôs que possuem contém o código ou descrição do borderô igual ao valor informado no campo.
- **Situação:** Busca todos os borderôs que possuem Status da remessa igual ao status escolhido. (Pendente, Autorizado, Remetido ou Todos).
- **Botão Pesquisar:** Após informar os valores nos campos acima e clicar no botão pesquisar, os sitema irá buscar os borderôs que atendem os valores informados.

|                                                                                                    |                                               |                         |                                           |                |                              | <b>Bem Vindo,</b><br><b>Bruno Lima</b>                                                                                                    |
|----------------------------------------------------------------------------------------------------|-----------------------------------------------|-------------------------|-------------------------------------------|----------------|------------------------------|----------------------------------------------------------------------------------------------------|
|                                                                                                    |                                               |                         |                                           |                |                              |                                                                                                    |
|                                                                                                    | Pesquisa do Borderô de Pagamento              |                         |                                           |                |                              |                                                                                                    |
| Data Inicio                                                                                                    | Data Fim                                      | Descrição               |                                           |                |                              |                                                                                                    |
| Situação<br><b>Q</b> Pesquisar                                                                                                    | in Pedente in Autorizado in Remetido in Todos |                         |                                           |                |                              |                                                                                                    |
| Borderô de Pagamento                                                                                                    |                                               |                         |                                           |                |                              |                                                                                                    |
|                                                                                                    |                                               |                         |                                           |                | Gerar Remessa<br>✔ Autorizar |                                                                                                    |
|                                                                                                    |                                               | Data                    | Data                                      |                |                              |                                                                                                    |
| Ref. Borderô<br>[x]                                                                                                    | Descrição                                     | Criação<br>$11^{\circ}$ | Autorização<br>Conta/Caixa                | Convênio       | 耳<br>Situação                | 扩                                                                                                    |
| Θ<br>1251                                                                                                    | Pagamentos do dia 20/02/2020                  | 20/02/2020              | 003 - 429173-5 - CUSTEIO BB               | 1 - 7028460126 | Pendente                     | $\mathcal{C}$                                                                                                    |
| 1250                                                                                                    |                                               | 16/01/2020              | 003 - 429173-5 - CUSTEIO BB               | 1-7028460126   | Pendente                     |                                                                                                    |
| 1249                                                                                                    | Pagamentos do dia 16/01/2020                  | 16/01/2020              | 16/01/2020<br>003 - 429173-5 - CUSTEIO BB | 1-7028460126   | Pendente                     |                                                                                                    |
| 1248                                                                                                    | Pagamentos do dia 15/01/2020                  | 15/01/2020              | 003 - 429173-5 - CUSTEIO BB               | 1 - 7028460126 | Pendente                     |                                                                                                    |
| 1247                                                                                                    | Borderô Pagamento 03-01-2020                  | 03/01/2020              | 03/01/2020<br>003 - 429173-5 - CUSTEIO BB | 1-7028460126   | Remetido                     |                                                                                                    |
| 1246                                                                                                    | Bordero_03-01-2019_01                         | 03/01/2020              | 03/01/2020<br>003 - 429173-5 - CUSTEIO BB | 1-7028460126   | Remetido                     |                                                                                                    |
| 画<br>间<br>$\Box$<br>$\Box$<br>$\Box$<br>0<br>1245                                                                                                    | Glaysson 03-01-2020                           | 03/01/2020              | 03/01/2020<br>003 - 429173-5 - CUSTEIO BB | 1-7028460126   | Remetido                     |                                                                                                    |
| 1244                                                                                                    | Pagamentos 03-01-2020                         | 03/01/2020              | 03/01/2020<br>003 - 429173-5 - CUSTEIO BB | 1 - 7028460126 | Remetido                     |                                                                                                    |
| 1243                                                                                                    | Pagamentos do dia 13/12/2019                  | 13/12/2019              | 03/01/2020<br>003 - 429173-5 - CUSTEIO BB | 1 - 7028460126 | Remetido                     |                                                                                                    |
| $\begin{picture}(20,20) \put(0,0){\line(1,0){0.5}} \put(15,0){\line(1,0){0.5}} \put(15,0){\line(1,0){0.5}} \put(15,0){\line(1,0){0.5}} \put(15,0){\line(1,0){0.5}} \put(15,0){\line(1,0){0.5}} \put(15,0){\line(1,0){0.5}} \put(15,0){\line(1,0){0.5}} \put(15,0){\line(1,0){0.5}} \put(15,0){\line(1,0){0.5}} \put(15,0){\line(1,0){0.5}} \$<br>日<br>€<br>1242 | Pagamentos do dia 11/12/2019                  | 11/12/2019              | 003 - 429173-5 - CUSTEIO BB               | 1 - 7028460126 | Pendente                     | $\overline{d}$<br>€<br>$\overline{d}$<br>$\overline{\mathscr{A}}$<br>$\overline{d}$<br>$\overline{d}$<br>$\overline{\mathscr{L}}$<br>$\overline{d}$<br>$\overline{a}$ |

Figura – Tela de visão de Borderô de Pagamento

#### <span id="page-32-0"></span>1.3.2 Tela de Visão do Borderô de Pagamento

**Mostra na grid os borderôs de pagamento conforme pesquisa com as seguintes informações:** 

- **[X]:** Check que ao ser marcado pelo usuário, permitirá que o mesmo execute as funcionalidades existentes no canto superior direito da grid. As funcionalidades disponibilizadas são **"Autorizar Borderô de Pagamento"** e **"Gerar Remessa de Pagamento"**.
- **Ref. Borderô:** Mostra o identificador do borderô.
- **Descrição:** Mostra a descrição do borderô.
- **Data Criação:** Mostra a data em que o borderô foi criado.
- **Data Autorização:** Mostra a data em que o borderô foi autorizado.
- **Conta/Caxia:** Mostra a "Conta/Caixa" do borderô.
- **Convênio:** Mostra o "Convênio" do borderô.

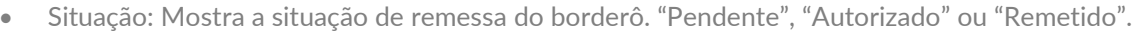

**:** Ao clicar é direcionada a tela de edição do borderô de pagamento.

|                              |                              |                          |                        |                             |                 | ← Autorizar | Gerar Remessa |                          |
|------------------------------|------------------------------|--------------------------|------------------------|-----------------------------|-----------------|-------------|---------------|--------------------------|
| Ref. Bordero<br>$\mathbf{x}$ | ĮF<br>Descrição              | Data<br>Criação I<br>Jî. | Data<br>Autorização IT | Conta/Caixa                 | lî.<br>Convênio | Jî.         | Situação      | $\pm$                    |
| 1251<br>$\Box$               | Pagamentos do dia 20/02/2020 | 20/02/2020               |                        | 003 - 429173-5 - CUSTEIO BB | 1 - 7028460126  |             | Pendente      | $\overline{a}$           |
| $\Box$<br>1250               |                              | 16/01/2020               |                        | 003 - 429173-5 - CUSTEIO BB | 1-7028460126    |             | Pendente      | $\overline{a}$           |
| $\qquad \qquad \Box$<br>1249 | Pagamentos do dia 16/01/2020 | 16/01/2020               | 16/01/2020             | 003 - 429173-5 - CUSTEIO BB | 1 - 7028460126  |             | Pendente      | $\overline{\mathscr{L}}$ |
| $\Box$<br>1248               | Pagamentos do dia 15/01/2020 | 15/01/2020               |                        | 003 - 429173-5 - CUSTEIO BB | 1 - 7028460126  |             | Pendente      | $\overline{\mathscr{A}}$ |
| $\qquad \qquad \Box$<br>1247 | Borderô Pagamento 03-01-2020 | 03/01/2020               | 03/01/2020             | 003 - 429173-5 - CUSTEIO BB | 1 - 7028460126  |             | Remetido      | $\overline{\mathscr{A}}$ |
| $\qquad \qquad \Box$<br>1246 | Bordero_03-01-2019_01        | 03/01/2020               | 03/01/2020             | 003 - 429173-5 - CUSTEIO BB | 1 - 7028460126  |             | Remetido      | $\overline{\mathscr{L}}$ |
| 1245<br>$\qquad \qquad \Box$ | Glaysson 03-01-2020          | 03/01/2020               | 03/01/2020             | 003 - 429173-5 - CUSTEIO BB | 1 - 7028460126  |             | Remetido      | $\overline{a}$           |
| $\qquad \qquad \Box$<br>1244 | Pagamentos 03-01-2020        | 03/01/2020               | 03/01/2020             | 003 - 429173-5 - CUSTEIO BB | 1 - 7028460126  |             | Remetido      | $\overline{d}$           |
| $\qquad \qquad \Box$<br>1243 | Pagamentos do dia 13/12/2019 | 13/12/2019               | 03/01/2020             | 003 - 429173-5 - CUSTEIO BB | 1 - 7028460126  |             | Remetido      | $\overline{a}$           |
| $\Box$<br>1242               | Pagamentos do dia 11/12/2019 | 11/12/2019               |                        | 003 - 429173-5 - CUSTEIO BB | 1 - 7028460126  |             | Pendente      | $\overline{a}$           |

Figura – Grid com os Borderôs de Pagamento

#### **Funcionalidades existentes na tela de visão do Borderô de Pagamento**

**Autorizar Borderô de Pagamento:** O usuário deverá selecionar um ou mais borderôs na grid e clicar no botão "Autorizar". Ao clicar, o sistema irá fazer as seguintes verificações antes de mostras a tela de parâmetros de autorização de borderô:

**-** Verifica se pelo menos um borderô de pagamento foi selecionado na grid. Se não tiver exibe a seguinte mensagem: **"Nenhum registro selecionado!"**.

| <b>SEBRAE</b>        |                                   |                         |                     |                             |              |                                                 | <b>Bem Vindo</b> ,<br><b>Bruno Lima</b> |
|----------------------|-----------------------------------|-------------------------|---------------------|-----------------------------|--------------|-------------------------------------------------|-----------------------------------------|
| Borderô de Pagamento |                                   |                         |                     |                             |              |                                                 |                                         |
| Ref. Bordero<br>[x]  | $\downarrow \bar{z}$<br>Descrição | Data<br>Criação IT<br>订 | Data<br>Autorização | Conta/Caixa                 | If Convênio  | Gerar Remessa<br>✔ Autorizar<br>II.<br>Situação | 11                                      |
| 1251                 | Pagamentos do dia 20/02/2020      | 20/02/2020              |                     | 003 - 429173-5 - CUSTEIO BB | 1-7028460126 | Pendente                                        | $\epsilon$                              |
| 1250                 |                                   | 16/01/2020              |                     | 003 - 429173-5 - CUSTEIO BB | 1-7028460126 | Pendente                                        | $\overline{a}$                          |
| 1249                 | Pagamentos do dia 16/01/2020      | 16/01/2020              | 16/01/2020          | 003 - 429173-5 - CUSTEIO BB | 1-7028460126 | Pendente                                        | $\overline{a}$                          |
| 1248                 | Pagamentos do dia 15/01/2020      | 15/01/2020              |                     | 003 - 429173-5 - CUSTEIO BB | 1-7028460126 | Pendente                                        | $\overline{a}$                          |
|                      | Borderô Pagamento 03-01-2020      | 03/01/2020              | 03/01/2020          | 003 - 429173-5 - CUSTEIO BB | 1-7028460126 | Remetido                                        | $\overline{a}$                          |
| 1247                 |                                   |                         |                     |                             |              |                                                 |                                         |

Figura – Nenhum registro selecionado.

Após o usuário selecionar pelo menos um borderô e clicar em "Autorizar", o sistema disponibilizará a tela de parâmetros para autorizar borderô de pagamento com o seguinte campo:

**1) Data de Autorização:** Campo obrigatório. Por default já vem preenchido com a data atual. A data informada deverá ser maior ou igual a data atual.

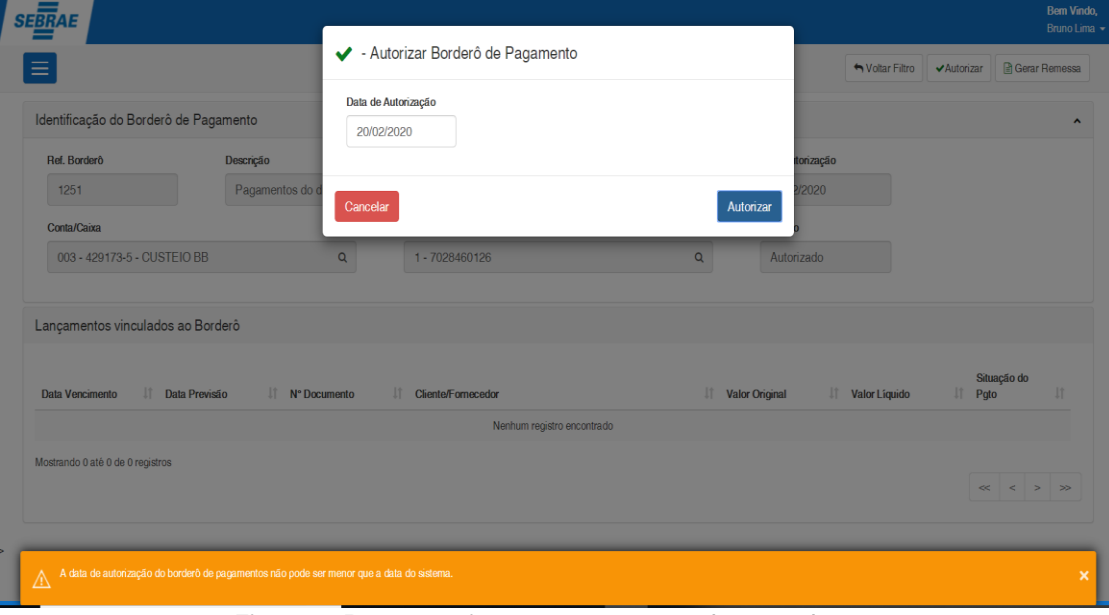

Figura – Data autorização menor que a data atual.

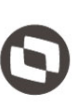

- **1) Botão Cancelar:** Ao clicar no "Cancelar" a tela de parâmetros de autorizar borderô de pagamento será fechada e o processo interrompido.
- **2) Botão Autorizar:** Ao clicar no botão "Autorizar" o sistema irá chamar o serviço de autorização do borderô de pagamento do TOTVS Gestão Financeira e caso todas as consistências sejam satisfatórias, o borderô com seus lançamentos serão autorizados. Caso ocorrá alguma consistência gerada pelo serviço do TOTVS Gestão Financeira, a mesma será mostrada no sistema e a autorização do borderô e seus lançamentos não será efetivada.

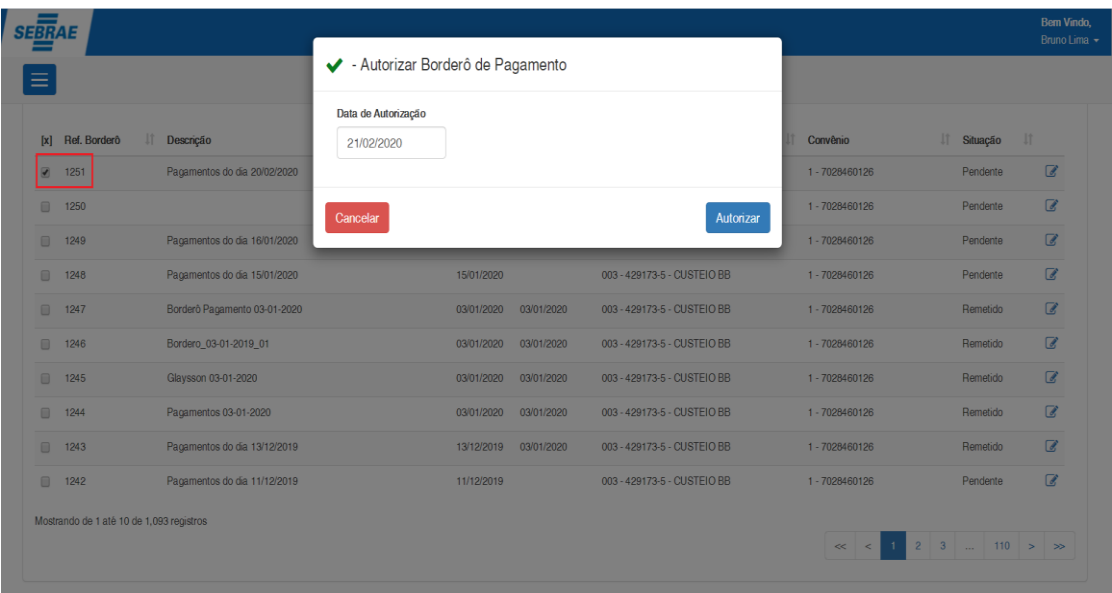

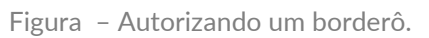

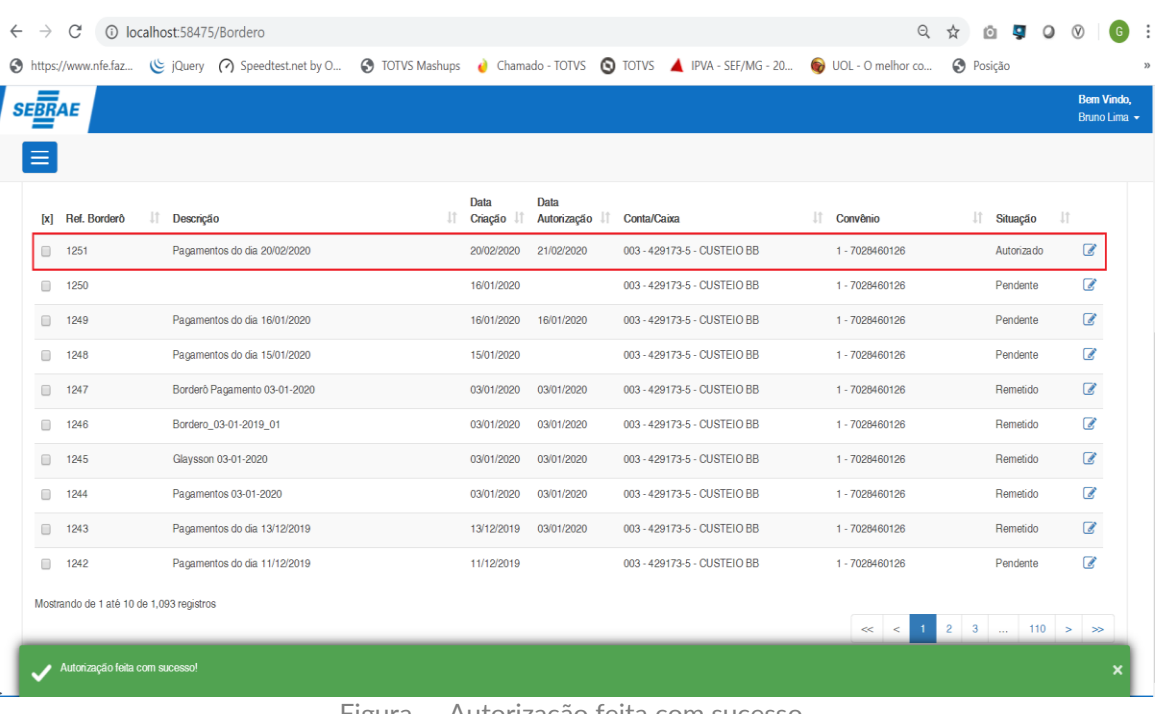

Figura – Autorização feita com sucesso.

**Gerar Remessa de Pagamento:** O usuário deverá selecionar pelo menos um borderô na grid e clicar no botão "Gerar Remessa". Ao clicar, o sistema irá fazer as seguintes verificações antes de mostras a tela de parâmetros de geração de Remessa:

**-** Verifica se pelo menos um borderô de pagamento foi selecionado na grid. Se não tiver exibe a seguinte mensagem: **"Nenhum registro selecionado!"**.

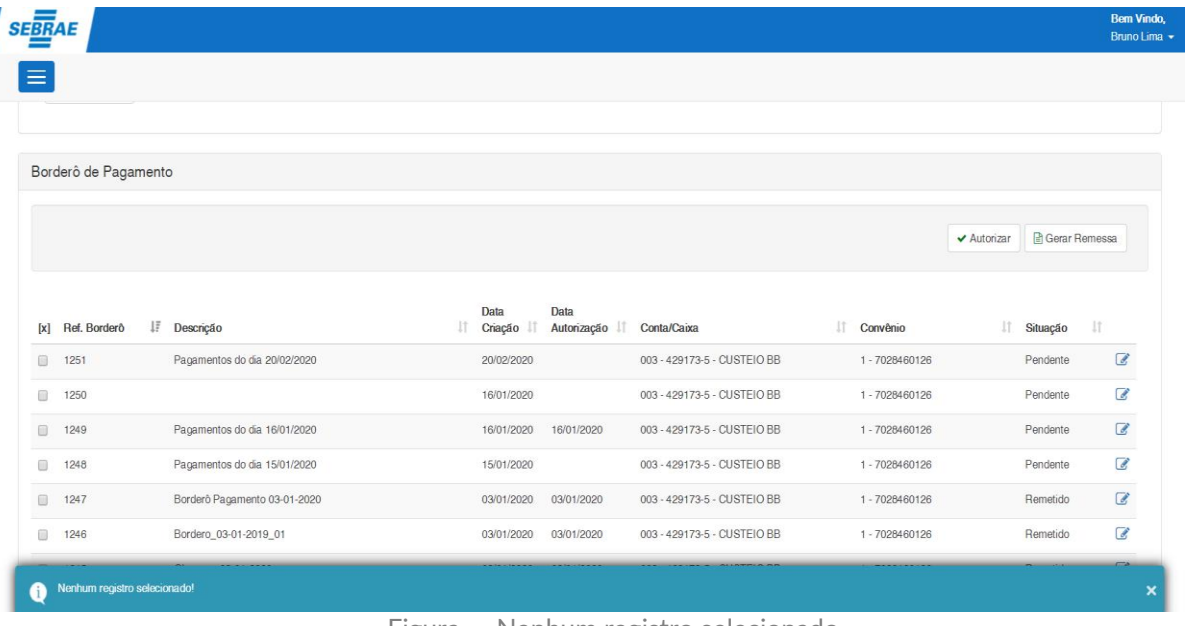

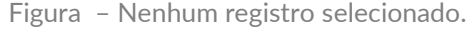

Após o usuário selecionar pelo menos um borderô e clicar em "Gerar Remessa", o sistema disponibilizará a tela de parâmetros para gerar remessa de pagamentos com os seguintes campos:

**1) Remessa de Pagamento:** Campo obrigatório que lista todos os registros ativos da remessa de pagamento. Se a remessa de pagamento escolhida for o "Banco do Brasil", o sistema preenche automaticamente o campo "Pasta Destino" que passa a ficar não editável, "Primeiro Aprovador" e "Segundo Aprovado" só existem para o "Banco do Brasil".

**Obs.:** Quando escolhido o "Banco do Brasil" o sistema permite gerar remessa para somente 1 (Um) borderô por vez.

- **2) Lançamento:** Possui as opções: "Remetidos", "Registrados" e "Recusados". Por default os 3 veêm marcados.
- **3) Pasta Destino:** Quando a "Remessa de Pagamento" for "Banco do Brasil", o usuário não tem mais acesso para informar o caminho na pasta destino onde o arquivo será criado, a pasta parametrizada será a padrão nesse processo.

**Parametrização do Caminho da Pasta Destino:** Para parametrizar o caminho da "Pasta Destino", acesse o Totvs RM Gestão Financeira no menu:

• Customização >> Parâmetros Customizados >> Parâmetros Customizados >> Parâmetros de Pagamento Eletrônico:

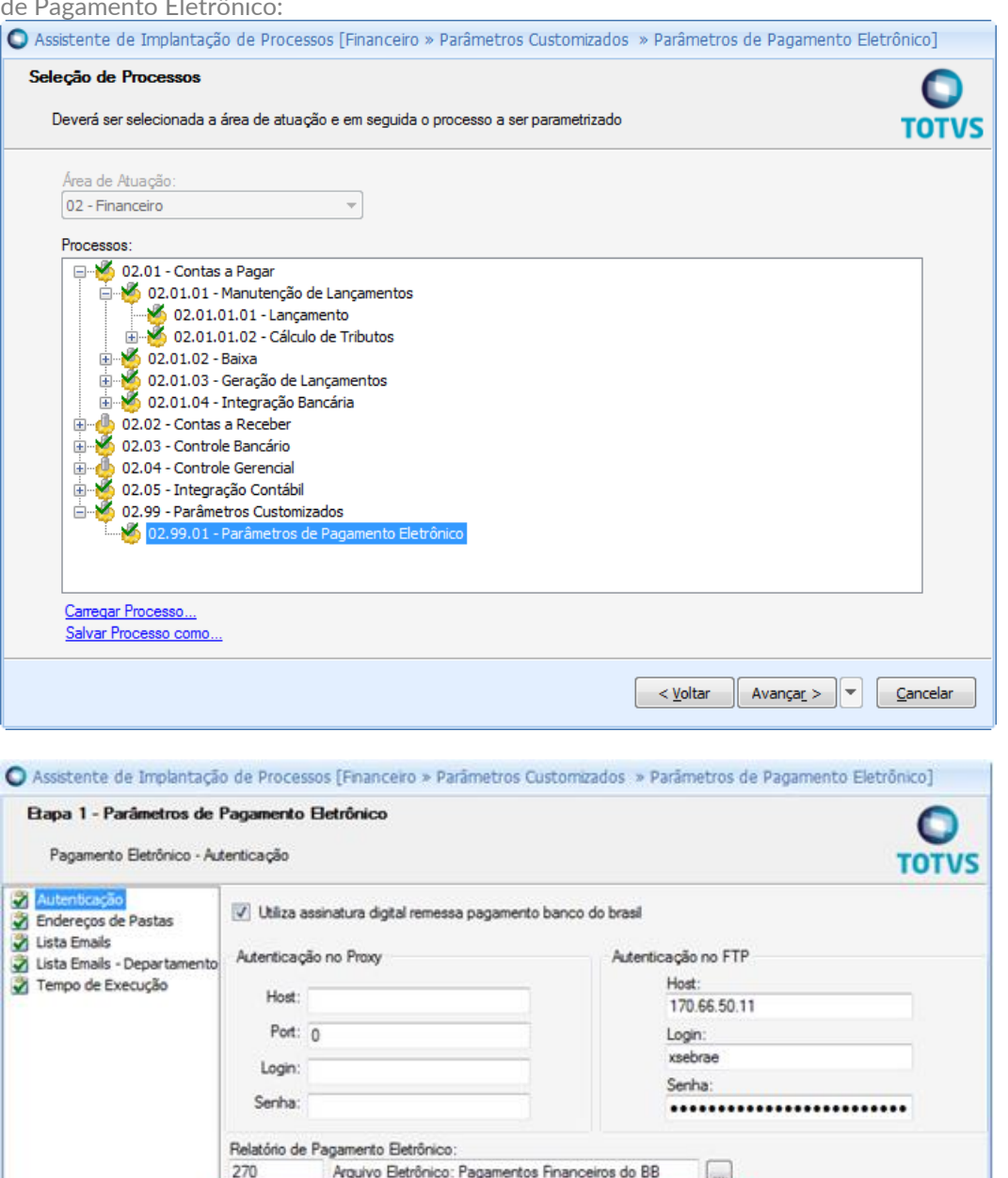

**4) Primeiro Aprovador e Segundo Aprovador :** Fica disponível somente quando a Remessa de Pagamento for igual ao "Banco do Brasil". Ao escolher a Remessa de Pagamento igual ao "Banco

Máscara para nome de arquivo de remessa. Ex.: pkcs7xsebrae.[DATA].bco001:

pkcs7xsebrae.[DATA]bco001 Remetente Email Pagamento Eletrônico jaqueline.moreira@totvs.com.br

Processos Correlatos

 $\left| \cdot \right|$ 

Avançar > cancelar

< Voltar

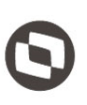

do Brasil", o primeiro e segundo aprovadores ficarão disponíveis e virão preenchidos por default com os selecionados na última remessa de pagamento gerada. Os aprovadores default apenas são usuários que receberão os e-mails de aprovação. Qualquer procurador ou diretor poderá aprovar o arquivo.

A geração do arquivo pelo financeiro já autoriza o pagamento pelo 1º nível automaticamente. Quando a remessa é gerada e aprovada, um e-mail é enviado ao primeiro aprovador default do nível 2 e também a lista de e-mails parametrizada para informar disponibilidade de pagamento para aprovação.

**Parametrização da Lista de E-mails:**

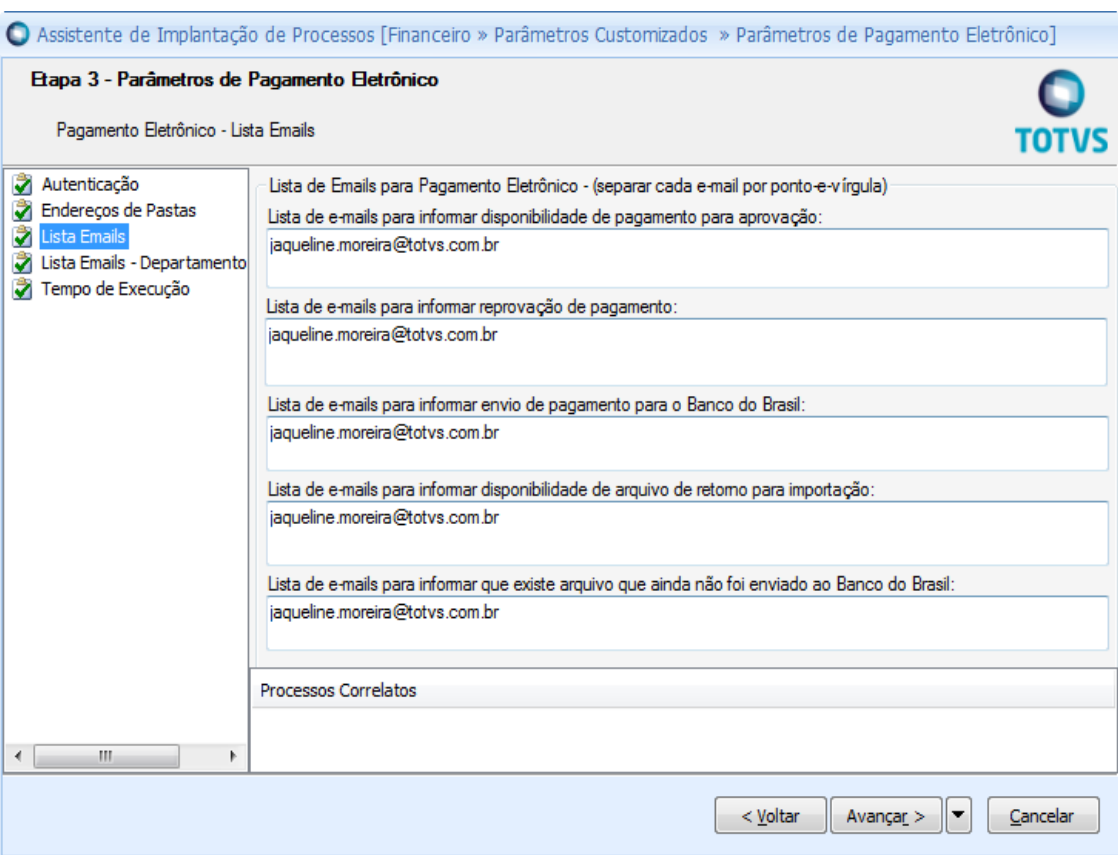

Este documento é propriedade da TOTVS. Todos os direitos reservados. ©

**Exemplo de e-mail:**

ter 23/02/2016 14:38

Arquivo de Pagamento do Banco do Brasil disponível para aprovação de diretores/procuradores.

Para

Prezado(a),

O arquivo "Pagamentos dia 08/01/2016" gerado pela remessa de pagamento do Banco do Brasil "655" foi aprovado pelo financeiro "mestre - Mestre" e está aguardando aprovação de diretores/procuradores.

Atenciosamente,

**SEBRAE** 

Atenção! Este email é enviado automaticamente pelo sistema. Favor não respondê-lo.

**Endereço de Pastas onde o arquivo da remessa será gerado:**

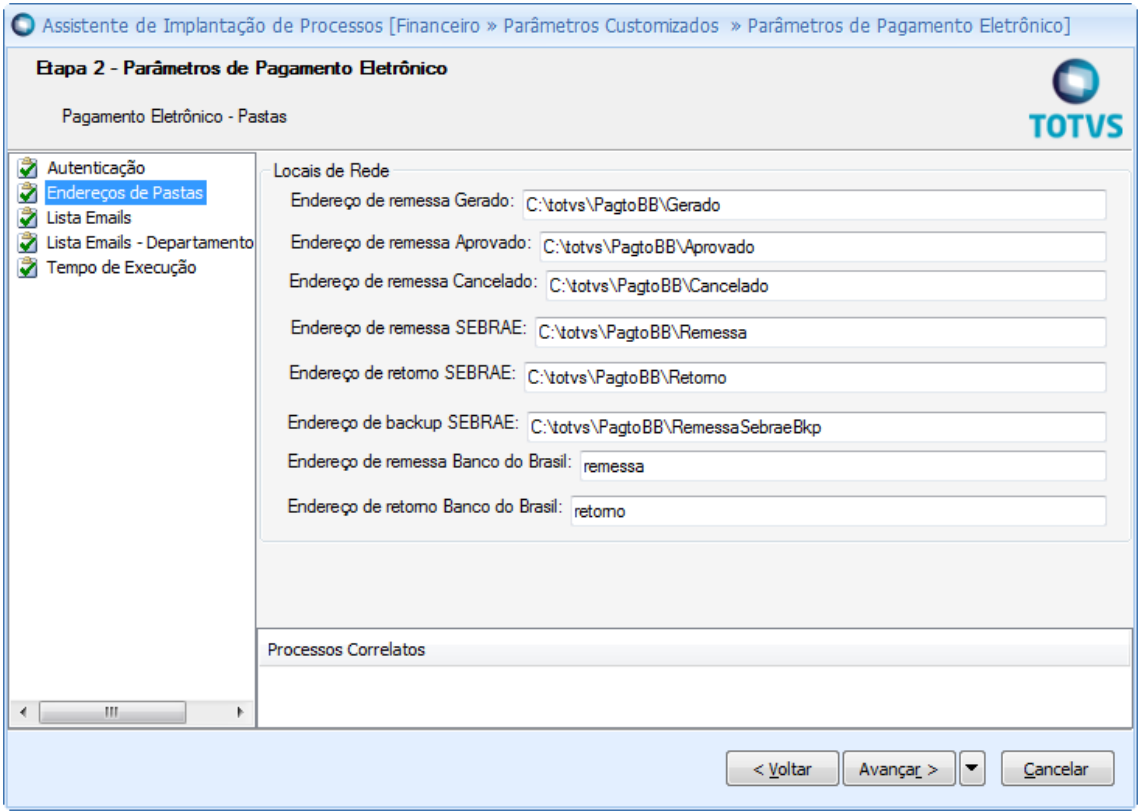

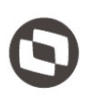

- **5) Botão Cancelar:** Ao clicar no "Cancelar" a tela de parâmetros de gerar remessa de pagamento será fechada e o processo interrompido.
- **6) Botão Gerar Remessa:** Ao clicar no "Gerar Remessa" o sistema irá chamar o serviço de "Gerar Remessa de Pagamento" do TOTVS Gestão Financeira e caso todas as consistências sejam satisfatórias, o arquivo será gerado no caminho parametrizado. Caso ocorrá alguma consistência gerada pelo serviço do TOTVS Gestão Financeira, a mesma será mostrada no sistema e a geração de remessa não será efetivada.

O processo enviará o arquivo de remessa da pasta parametriza do sebrae enviando para pasta do banco do brasil criando uma copia do mesmo na pasta parametrizada backup do sebrae.

**Obs.:** O Usuário Network Service deverá ter todas permissões de pasta.

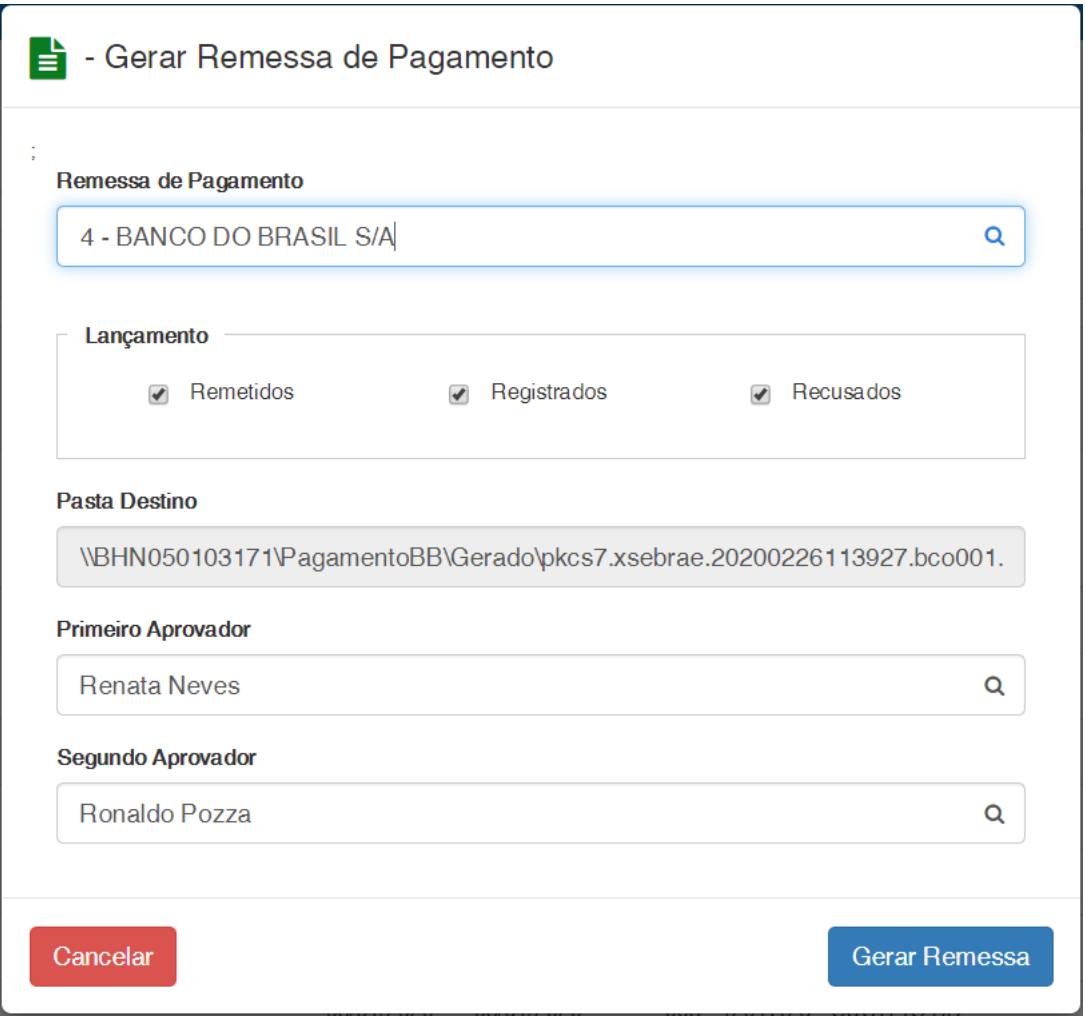

Figura – Parâmetros de Geração de Remessa

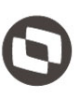

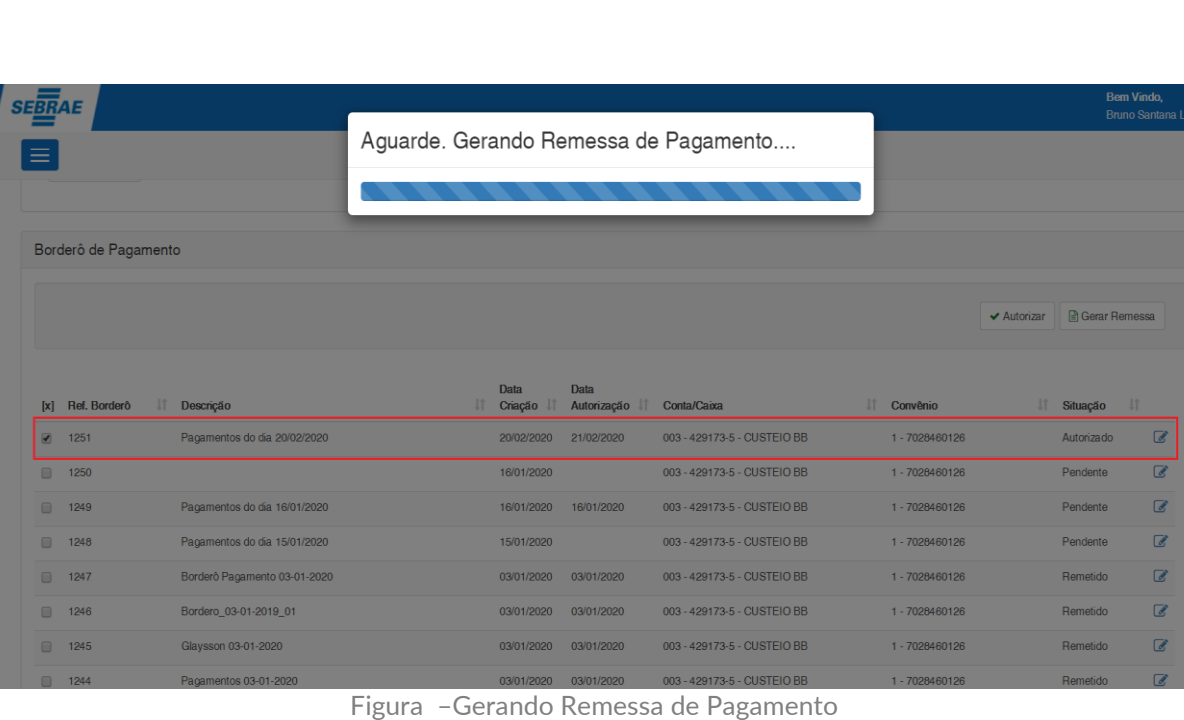

| <b>SEBRAE</b>                                                                                                    |     |                 |                     |                             |                |             |               | <b>Bem Vindo,</b><br><b>Bruno Santana Lima</b> |                           |
|----------------------------------------------------------------------------------------------------|-----|-----------------|---------------------|-----------------------------|----------------|-------------|---------------|------------------------------------------------|---------------------------|
| $\equiv$                                                                                                    |     |                 |                     |                             |                |             |               |                                                |                           |
|                                                                                                    |     |                 |                     |                             |                |             |               |                                                |                           |
| Borderô de Pagamento                                                                                                    |     |                 |                     |                             |                |             |               |                                                |                           |
|                                                                                                    |     |                 |                     |                             |                | ✔ Autorizar | Gerar Remessa |                                                |                           |
| <b>Descrição</b><br>[x] Ref. Bordero                                                                                                    | Jî. | Data<br>Criação | Data<br>Autorização | Conta/Caixa                 | I Convênio     |             | I Situação    | $\downarrow$ î                                 |                           |
| Pagamentos do día 20/02/2020<br>$\qquad \qquad \Box$<br>1251                                                                                    |     | 20/02/2020      | 21/02/2020          | 003 - 429173-5 - CUSTEIO BB | 1 - 7028460126 |             | Remetido      | $\overline{a}$                                 |                           |
| 0<br>1250                                                                                                    |     | 16/01/2020      |                     | 003 - 429173-5 - CUSTEIO BB | 1 - 7028460126 |             | Pendente      | $\overline{a}$                                 |                           |
| LANÇAMENTOS ENVIADOS PARA REMESSA PAGAMENTO<br>Coligada: 1<br>ID Remessa: 4<br>Convênio: 1<br>Data: 26/02/2020 11:50:07<br>Borderô remetidos: 1 |     |                 |                     |                             |                |             |               |                                                | $\boldsymbol{\mathsf{x}}$ |
|                                                                                                    |     |                 |                     |                             |                |             |               |                                                |                           |

Figura – Remessa de Pagamento gerada com sucesso.

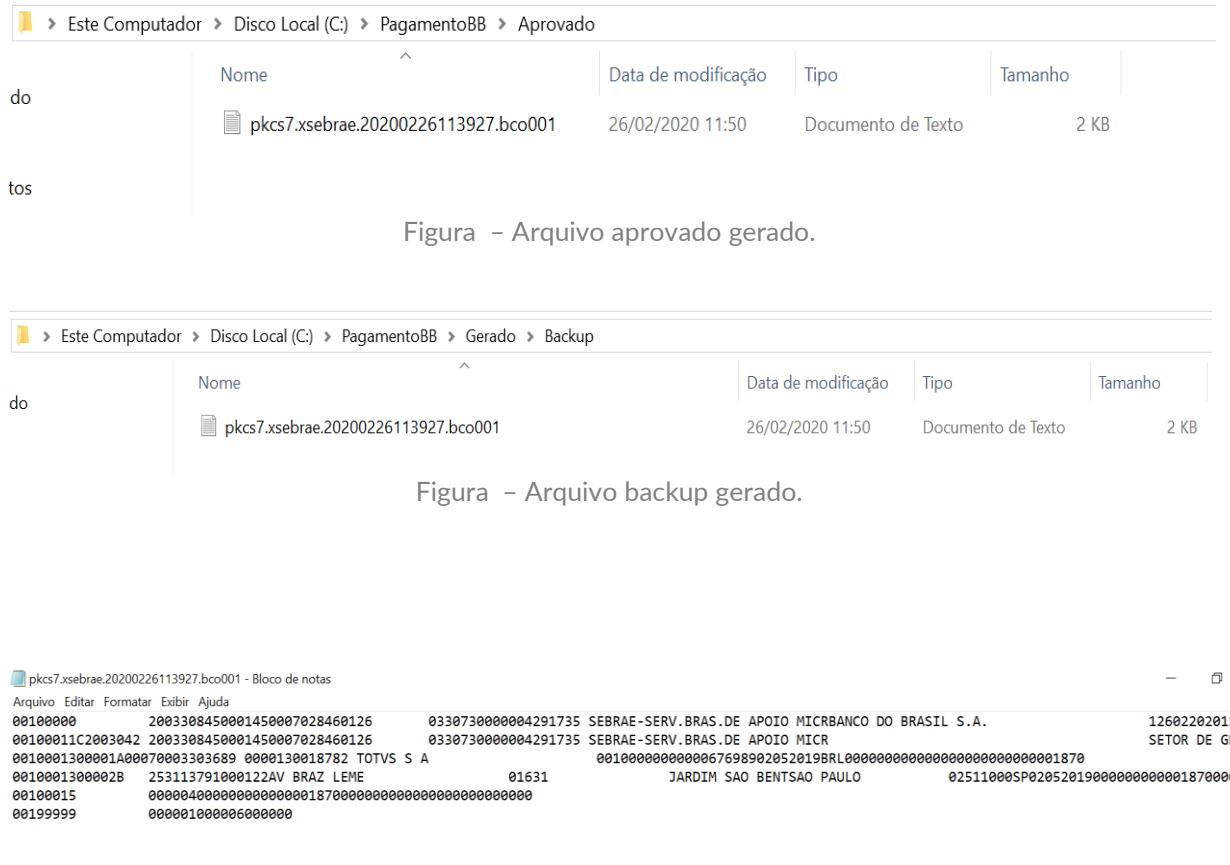

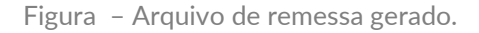

#### <span id="page-42-0"></span>1.3.3 Tela de Edição do Borderô de Pagamento

**Mostra na tela as informações do borderô e seus lançamentos vinculados:** 

- **Botão Voltar Filtro:** Ao clicar o sistema retorna para tela de visão de Borderô de Pagamento.
- **Botão Autorizar:** Faz o mesmo processo descrito no botão autorizar no item "1.3.2", porém faz a autorização do borderô editado.
- **Botão Gerar Remessa:** Faz o mesmo processo descrito no botão "Gerar Remessa" no item "1.3.2", porém faz a geração de remessa do borderô editado.

#### **Identificação do Borderô de Pagamento:**

- **Ref. Borderô:** Mostra o identificador do borderô.
- **Descrição:** Mostra a descrição do borderô.
- **Data Criação:** Mostra a data em que o borderô foi criado.
- **Data Autorização:** Mostra a data em que o borderô foi autorizado.
- **Conta/Caxia:** Mostra a "Conta/Caixa" do borderô.
- **Convênio:** Mostra o "Convênio" do borderô.
- **Situação:** Mostra a situação de remessa do borderô. "Pendente", "Autorizado" ou "Remetido".

#### **Grid com os Lançamentos vinculados ao Borderô:**

- **Data Vencimento:** mostra a data de vencimento do lançamento financeiro vinculado ao Borderô.
- **Data Previsão:** mostra a data de previsão de baixa do lançamento financeiro vinculado ao Borderô.
- **Nº Documento:** mostra o número do documento do lançamento financeiro vinculado ao Borderô.
- **Cliente/Fornecedor:** mostra o "Cliente/Fornecedor" do lançamento financeiro vinculado ao Borderô.
- **Valor Original:** mostra o "Valor Bruto" do lançamento financeiro vinculado ao Borderô.
- **Valor Líquido:** mostra o "Valor líquido" do lançamento financeiro vinculado ao Borderô.
- **Situação do Pgto:** mostra a situação de pagamento do lançamento vinculado ao Borderô. A situação de pagamento é um cadastro existente no RM.exe onde são informadas as situações de pagamento que existirão para o lançamento financeiro.

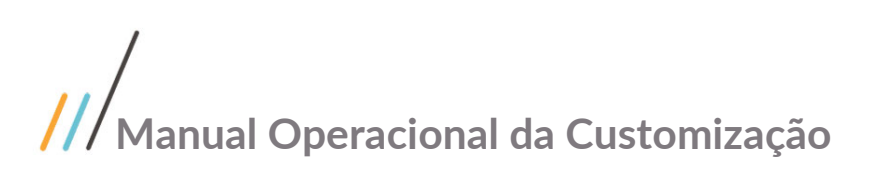

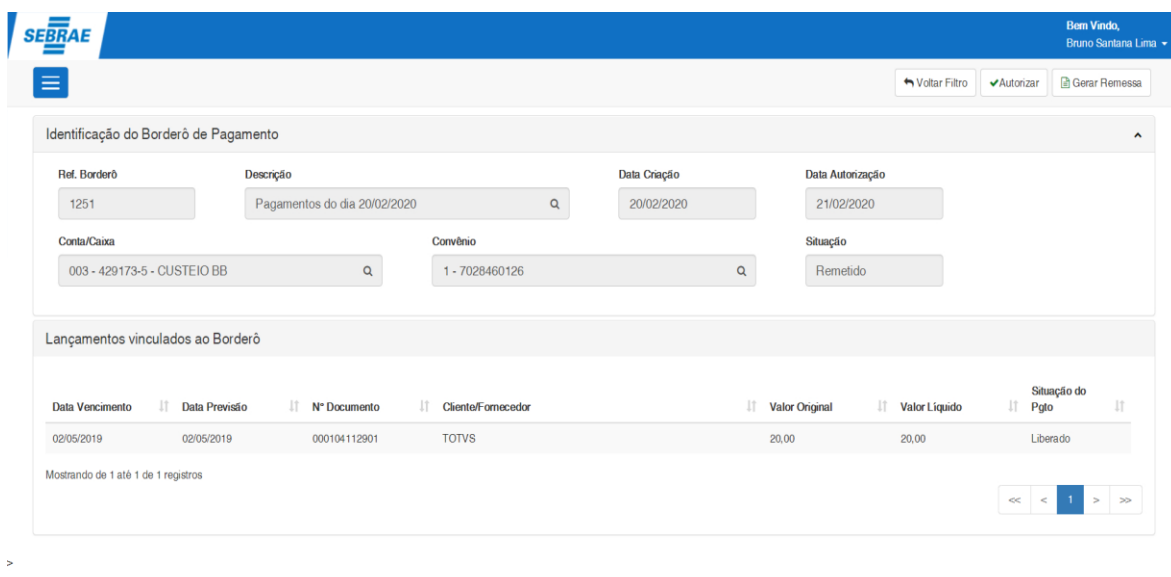

Figura – Tela de Edição do Borderô de Pagamento